# Dell P2418HT Návod na obsluhu

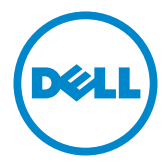

Model: P2418HT Regulačný model: P2418HTt

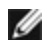

POZNÁMKA: POZNÁMKA označuje dôležité informácie, ktoré vám môžu pomôcť lepšie používať počítač.

 $\triangle$  UPOZORNENIE: UPOZORNENIE označuje potenciálne nebezpečenstvo poškodenia hardvéru alebo straty dát v prípade nedodržania pokynov.

VÝSTRAHA: VÝSTRAHA označuje potenciálnu škodu na majetku, nebezpečenstvo zranenia, alebo smrti.

Copyright © 2017 Dell Inc. Všetky práva vyhradené. Tento výrobok je chránený autorskými právami a zákonmi o intelektuálnom vlastníctve v USA a medzinárodnými autorskými právami a zákonmi o duševnom vlastníctve.

Dell™ a logo Dell sú ochranné známky spoločnosti Dell Inc. v Spojených štátoch a/ alebo ďalších jurisdikciách. Všetky ostatné značky a názvy uvedené v tomto dokumente môžu byť ochranné známky príslušných spoločností.

# Obsah

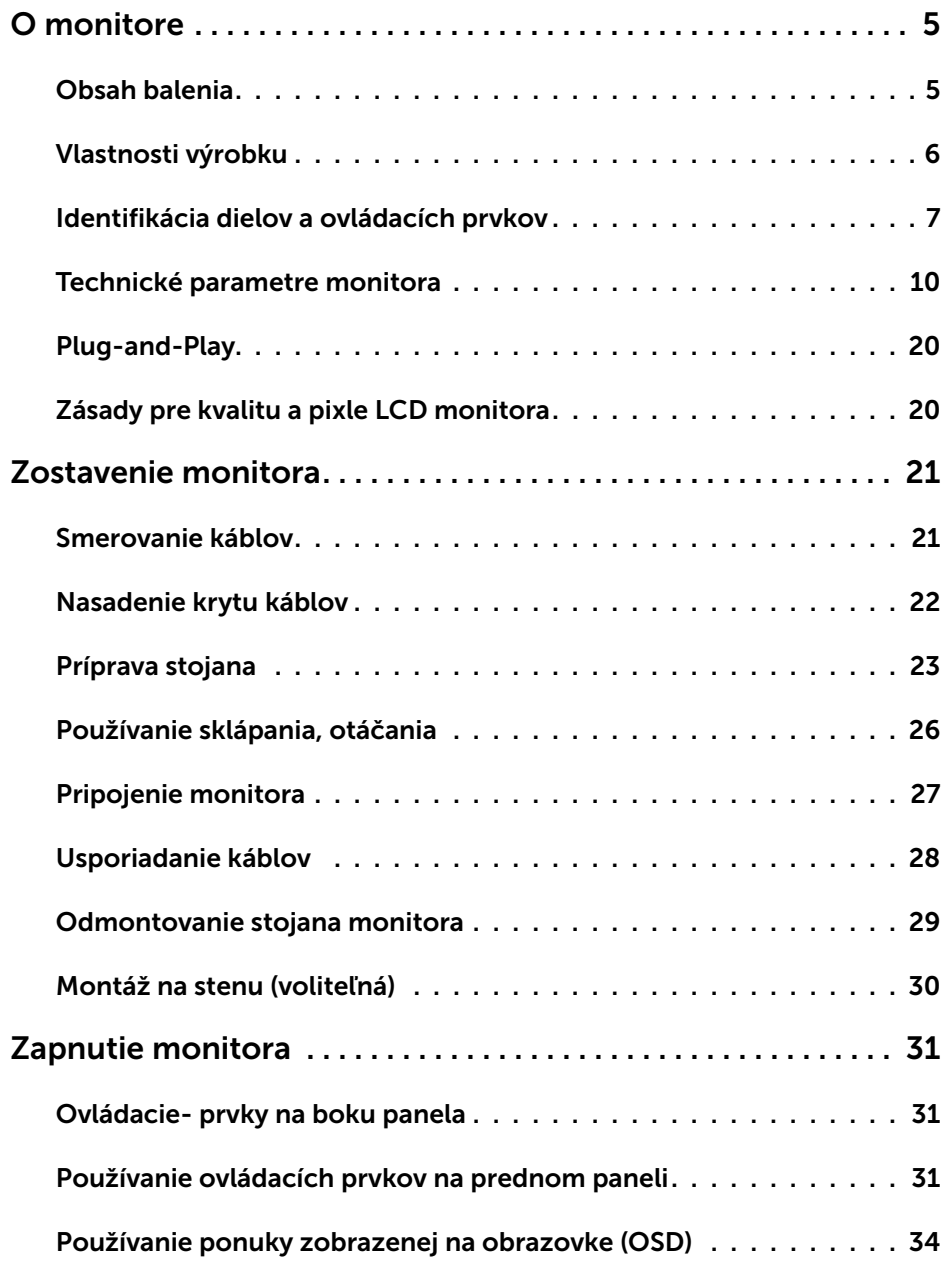

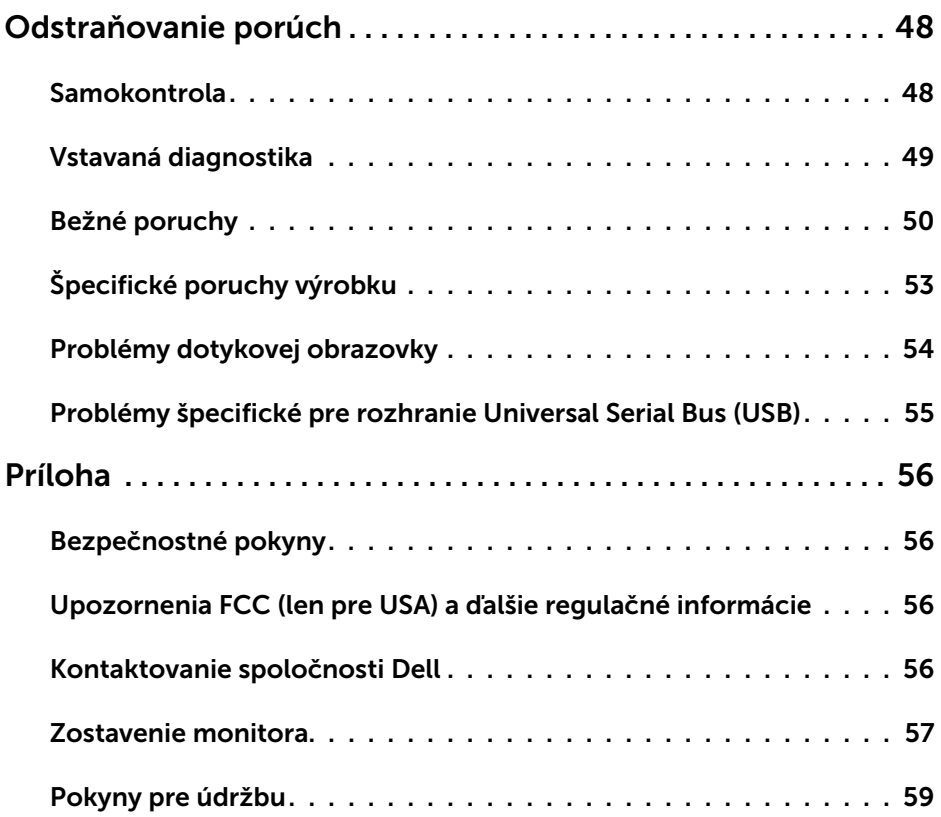

# <span id="page-4-0"></span>Obsah balenia

Monitor sa dodáva spolu s nižšie uvedenými súčasťami. Uistite sa, že vám boli dodané všetky súčasti a v prípade, že niečo chýba, oznámte to [spoločnosti Dell.](#page-55-1)

**POZNÁMKA:** Niektoré položky môžu byť voliteľné a nemusia byť dodané spolu s monitorom. V určitých krajinách pravdepodobne nebudú k dispozícii niektoré vlastnosti alebo médiá.

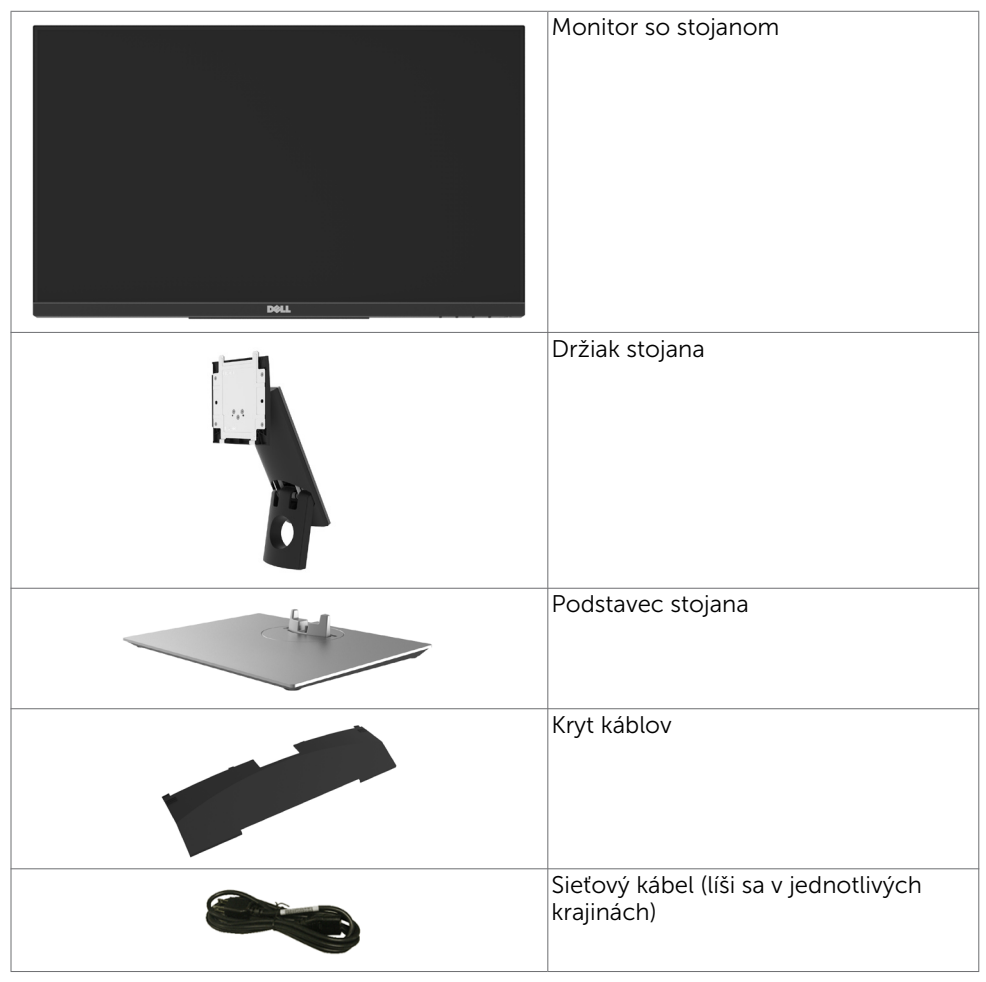

<span id="page-5-0"></span>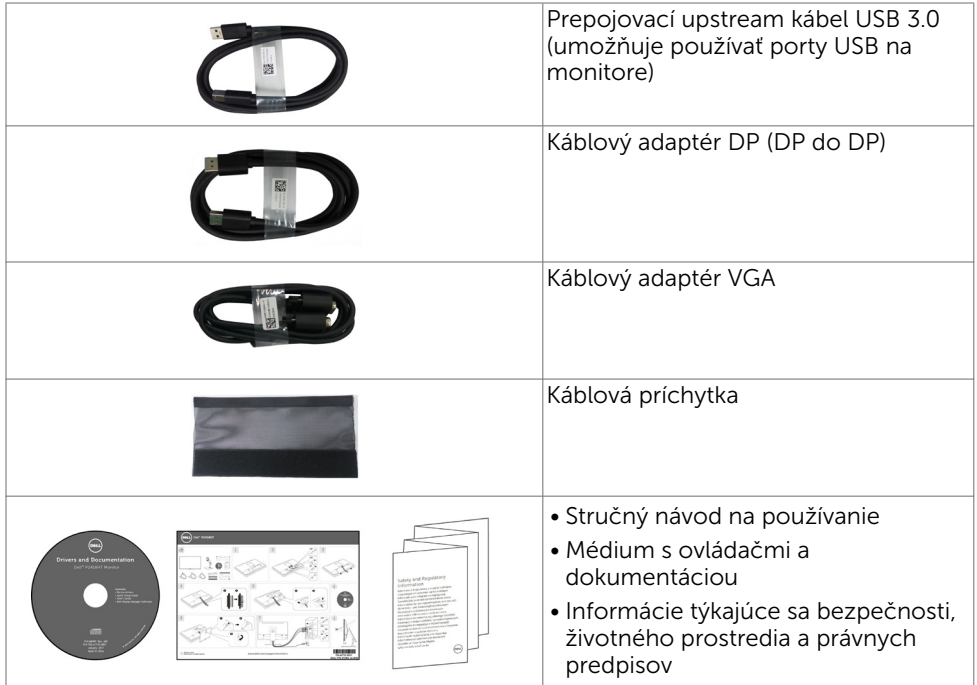

# Vlastnosti výrobku

Monitor Dell P2418HT Monitor je vybavený aktívnou matricou, tenkovrstvovým tranzistorom (TFT), displejom z tekutých kryštálov (LCD) a podsvietením LED. Vlastnosti monitora zahrňujú:

- Displej s 60,47 cm (23,8-palca) aktívnou zobrazovacou plochou (meranou uhlopriečne) s rozlíšením 1920 x 1080 (pomer strán 16:9) (s podporou zobrazenia na celej obrazovke pre nižšie rozlíšenia).
- Možnosť úpravy naklonenia a otočenia.
- • Odnímateľný stojan a 100 mm montážne otvory v súlade s požiadavkami asociácie Video electronics standards association (VESA) určené na flexibilné montážne riešenia.
- Široké možnosti digitálneho pripojenia pomocou DP, VGA, HDMI, USB 3,0 prispievajú k dlhodobému používaniu vášho monitora aj v budúcnosti.
- Technológia Plug and Play, ak ju váš systém podporuje.
- • Optimalizujte pohodlie pre oči pomcou obrazovky bez blikania a funkcie ComfortVIew, ktorá minimalizuje vyžarovanie modrého svetla.
- Nastavenia pomocou zobrazenia na obrazovke (OSD), ktoré uľahčujú nastavenie a optimalizáciu obrazovky.
- Softvér a dokumentácia na médiu obsahujú informačný súbor (INF), súbor s profilom prispôsobenia farieb obrazu (ICM), softvérovú aplikáciu Dell Display Manager a dokumentáciu k výrobku.
- Slot pre bezpečnostný zámok.
- Podporuje funkciu správy majetku.
- Sklo bez obsahu arzénu a zobrazovací panel bez obsahu ortuti.

#### 6 | O monitore

- <span id="page-6-0"></span>Merač energie ukazuje množstvo energie, ktorú monitor spotreboval v reálnom čase.
- 0,3 W záložný výkon v režime nízkej spotreby.

# Identifikácia dielov a ovládacích prvkov

#### Pohľad spredu

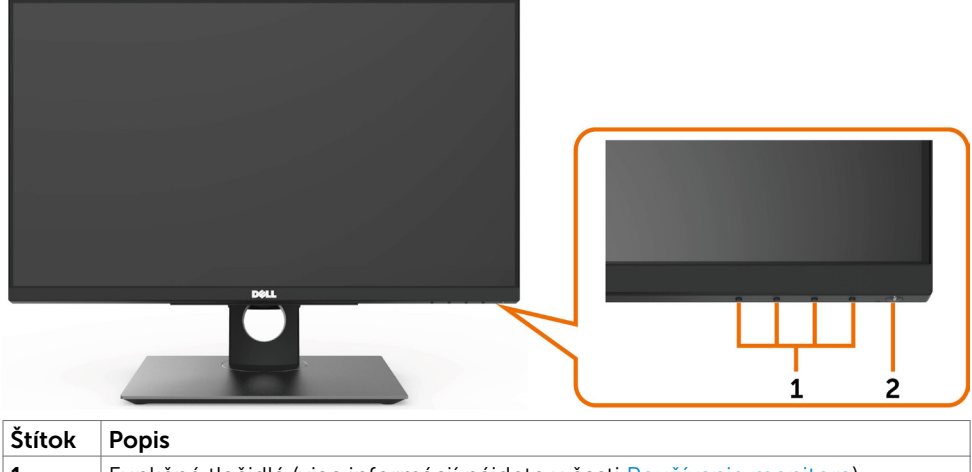

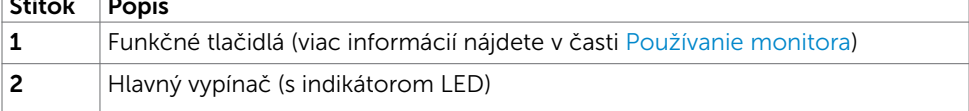

#### Pohľad zozadu

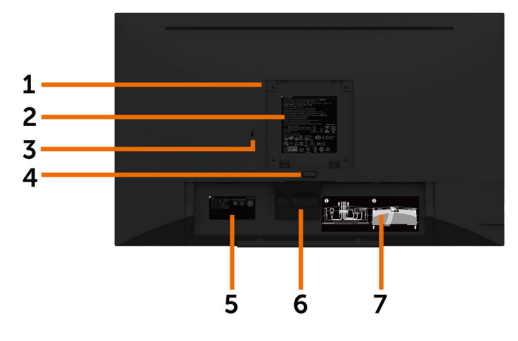

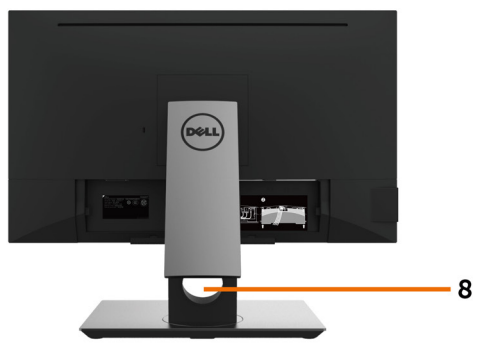

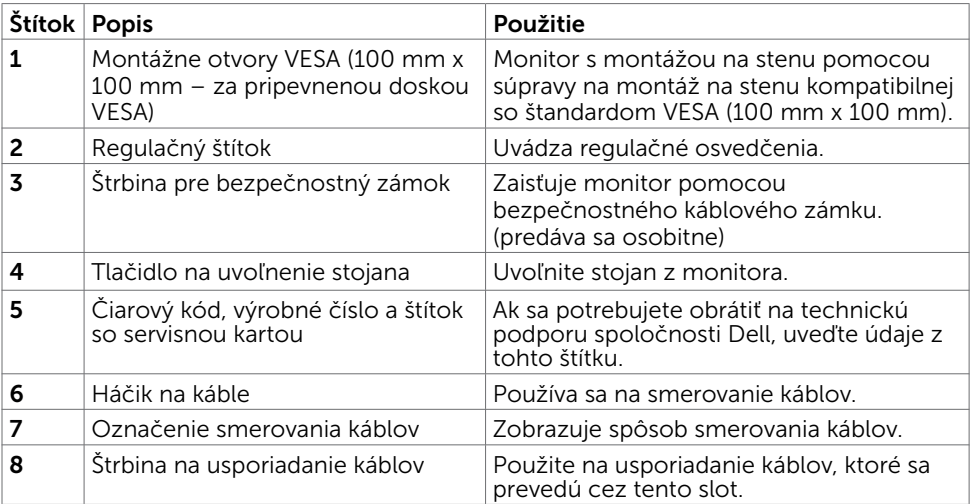

### Pohľad zboku

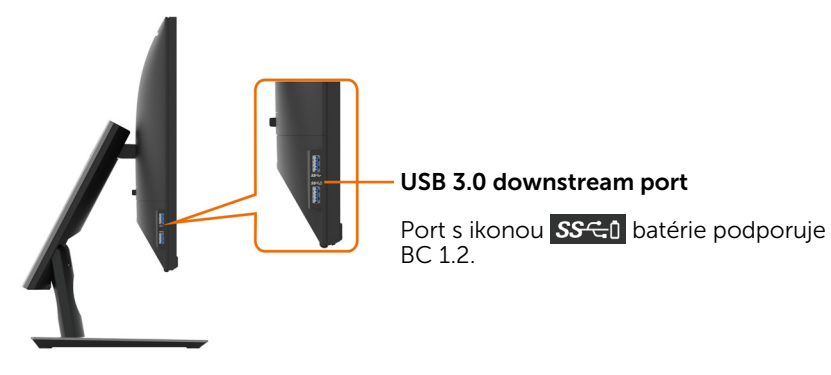

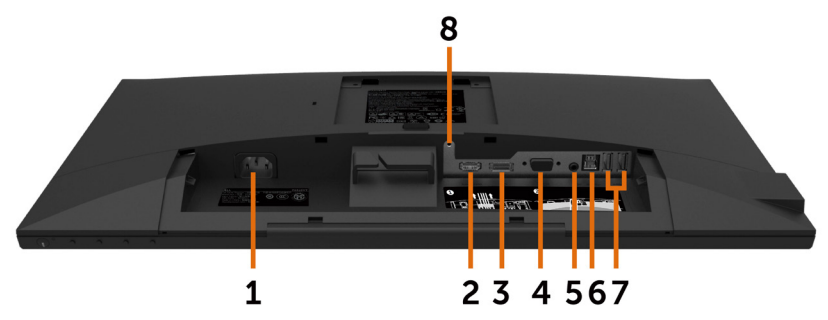

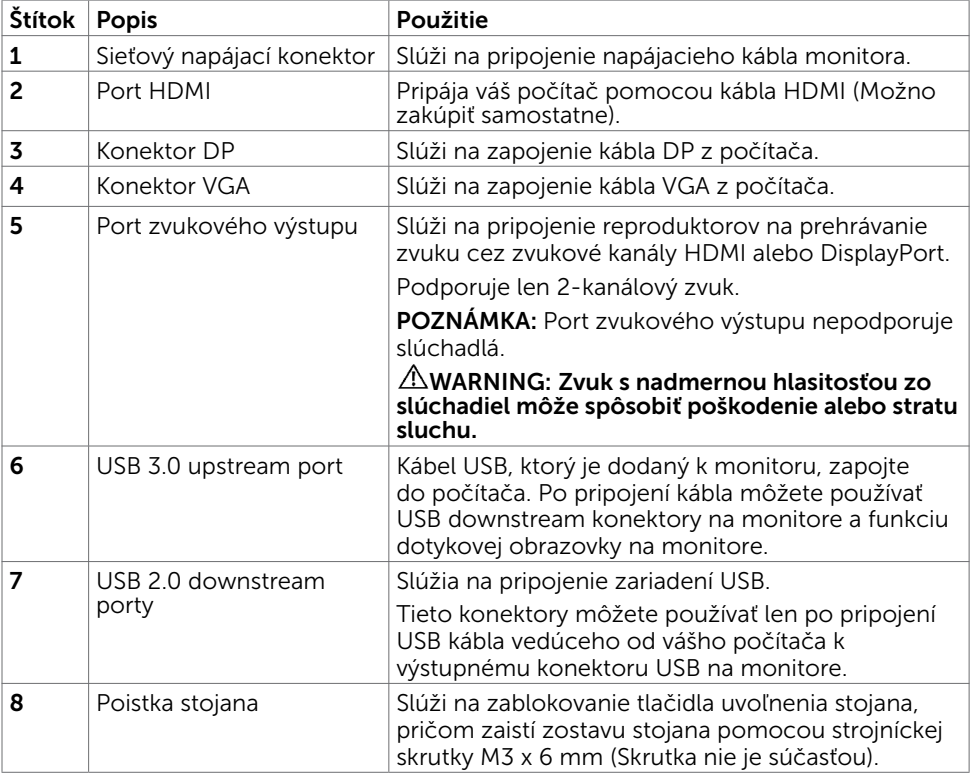

# <span id="page-9-1"></span><span id="page-9-0"></span>Technické parametre monitora

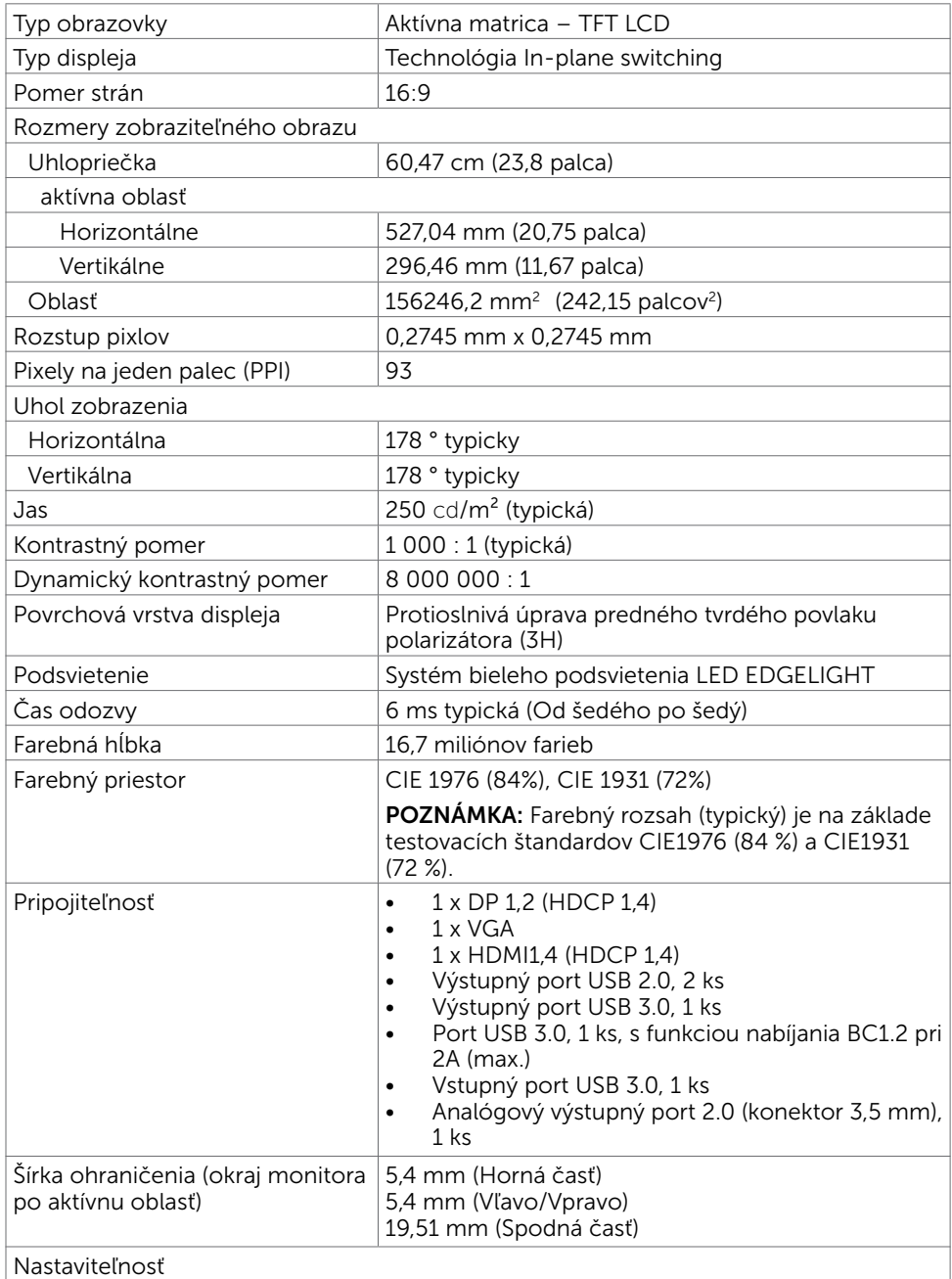

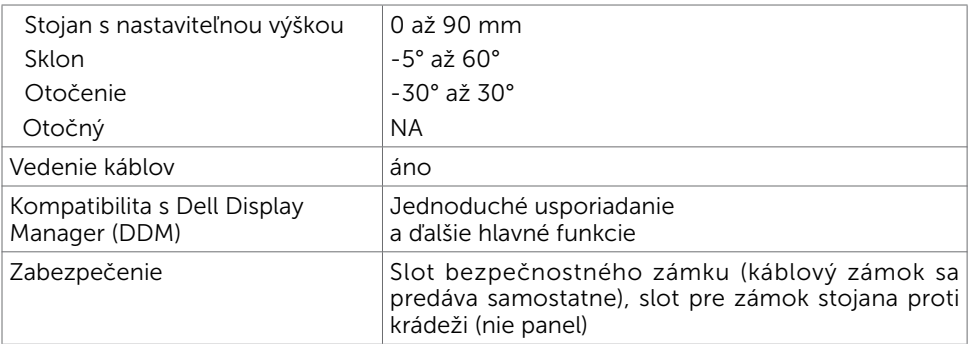

# Dotykový

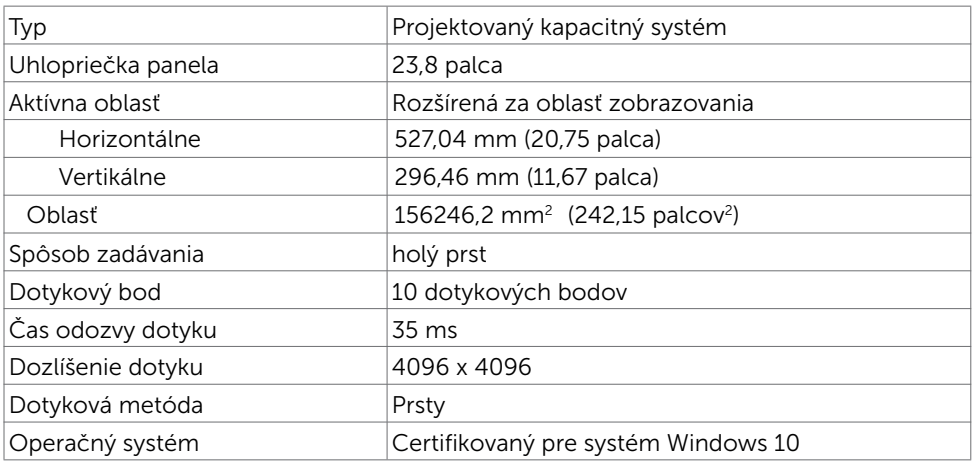

### Rozlíšenie

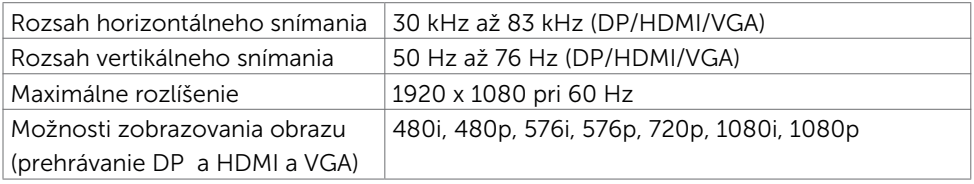

## Predvolené režimy zobrazenia

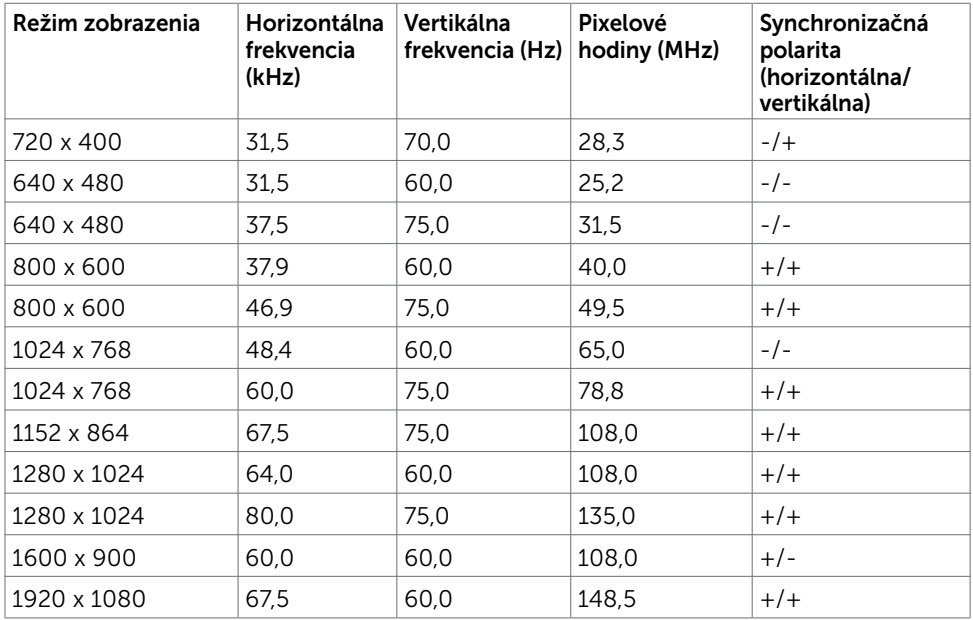

## Elektrická inštalácia

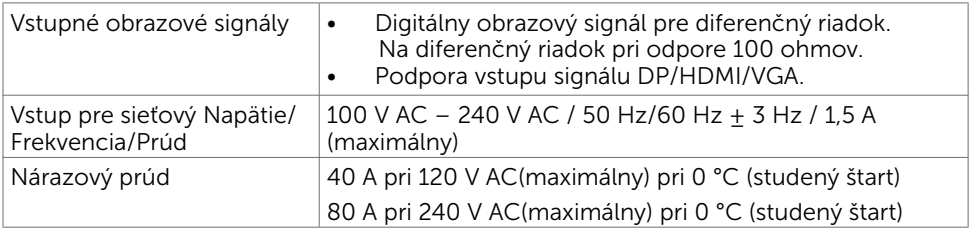

# Fyzické vlastnosti

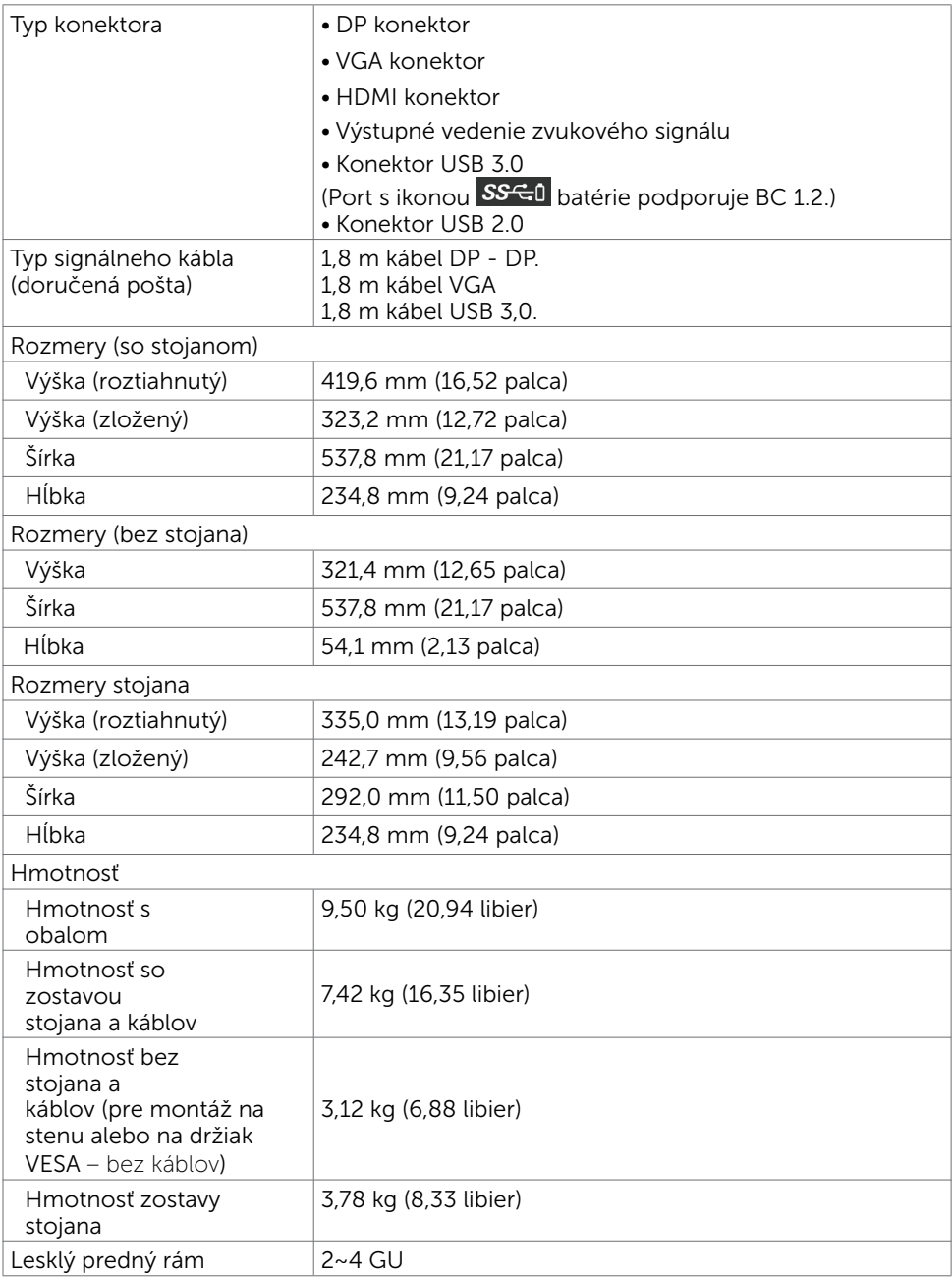

# Vlastnosti prostredia

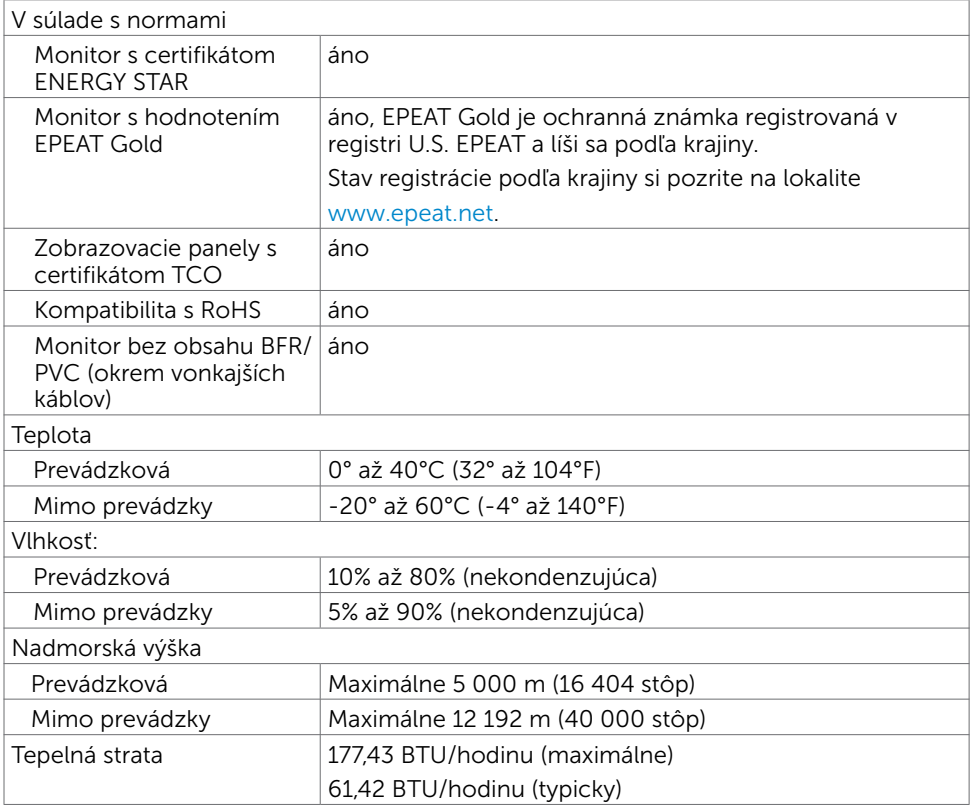

## Režimy správy napájania

Ak vlastníte zobrazovaciu kartu alebo v počítači máte nainštalovaný softvér, ktorý je kompatibilný s VESA DPM, monitor automaticky zníži spotrebu energie, keď sa nepoužíva. Toto sa označuje ako úsporný režim\*. Ak počítač zistí vstup z klávesnice, myši alebo iného vstupného zariadenia, monitor automaticky obnoví svoju činnosť. V nasledovnej tabuľke sa uvádza spotreba energie a signalizovanie režimu úspory energie:

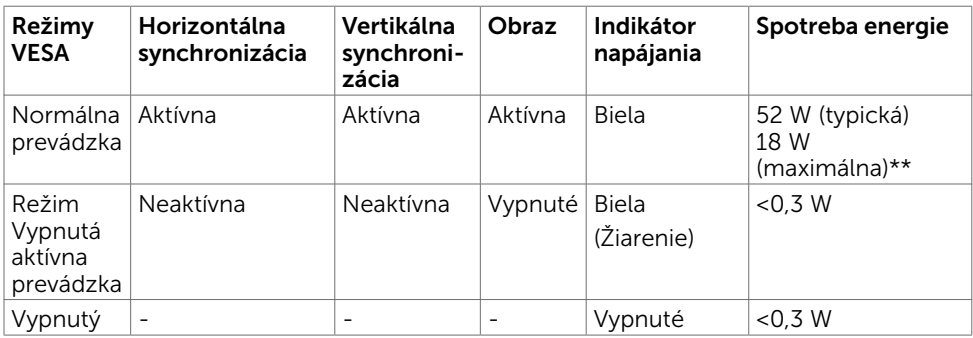

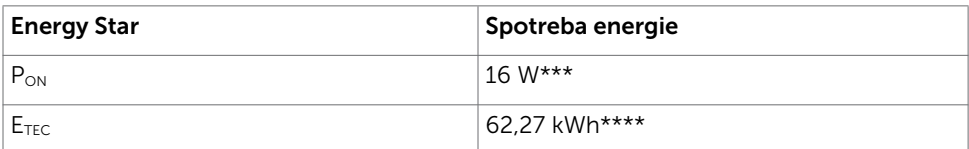

OSD funguje len v štandardnom prevádzkovom režime. Ak v režime aktívneho vypnutia (Active-off) stlačíte ktorékoľvek tlačidlo, zobrazí sa nasledovná správa:

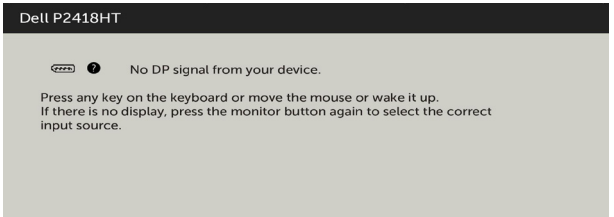

\*Nulovú spotrebu energie v režime VYPNUTIA je možné dosiahnuť len odpojením sieťového kábla od monitora.

\*\*Maximálna spotreba elektrickej energie pri maximálnej svietivosti.

\*\*\*Spotreba energie v režime zapnutia, ktorá je stanovená v Energy Star, verzia 7.0. \*\*\*\*Celková spotreba energie v kWh, ktorá je stanovená v Energy Star, verzia 7.0. Tento dokument slúži len ako informácia a odráža správanie v laboratóriu. Váš produkt sa môže správať ináč, v závislosti od objednaného softvéru, súčastí a periférnych zariadení, čo nemá vplyv na povinnosť aktualizovať tieto informácie. Preto sa zákazník pri rozhodovaní o prípustných odchýlkach elektrického napájania a pod. nesmie na tieto informácie spoliehať. Neexistuje žiadna vyjadrená ani predpokladaná záruka týkajúca so presnosti alebo úplnosti.

Aktivujte počítač a monitor na získanie prístupu k OSD.

**POZNÁMKA:** Tento monitor vyhovuje požiadavkám programu ENERGY STAR.

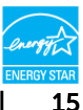

## Priradenie kolíkov

#### Konektor DP

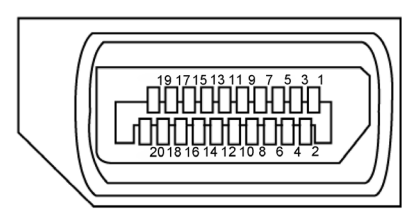

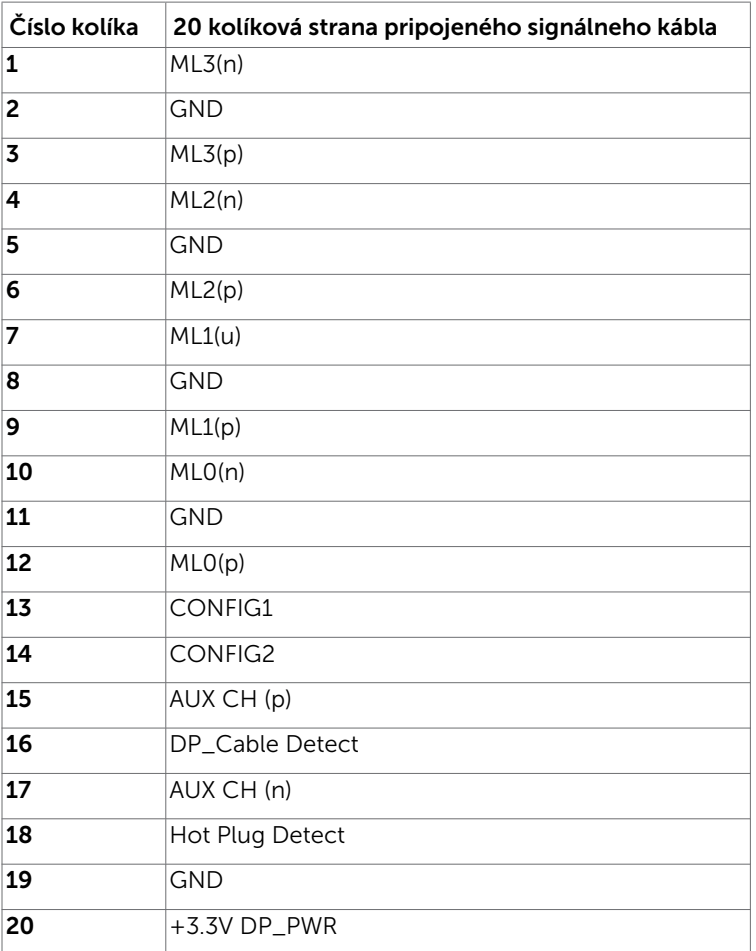

#### Konektor VGA

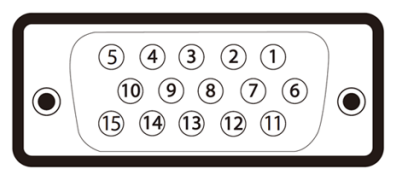

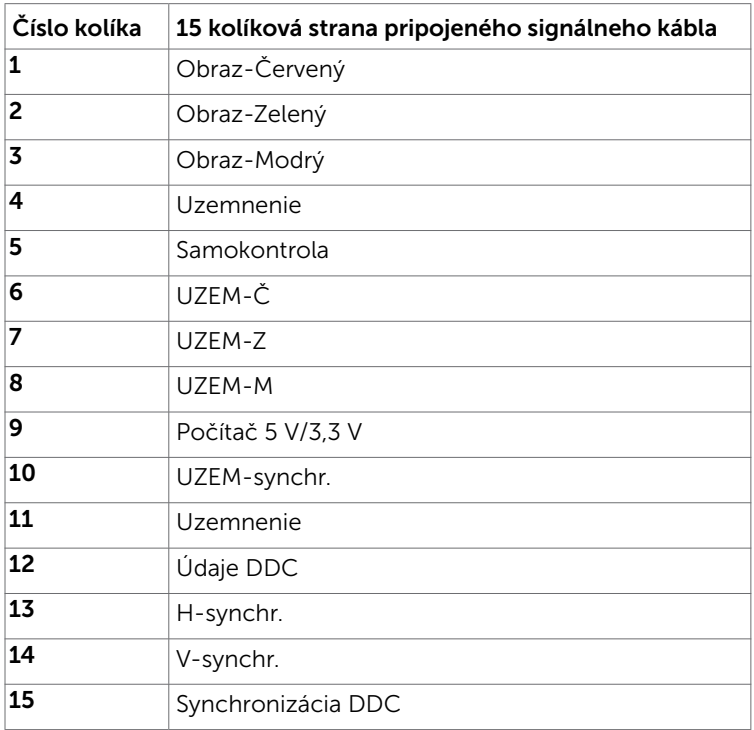

#### Konektor HDMI

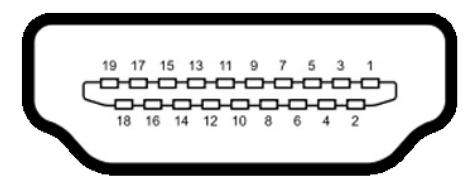

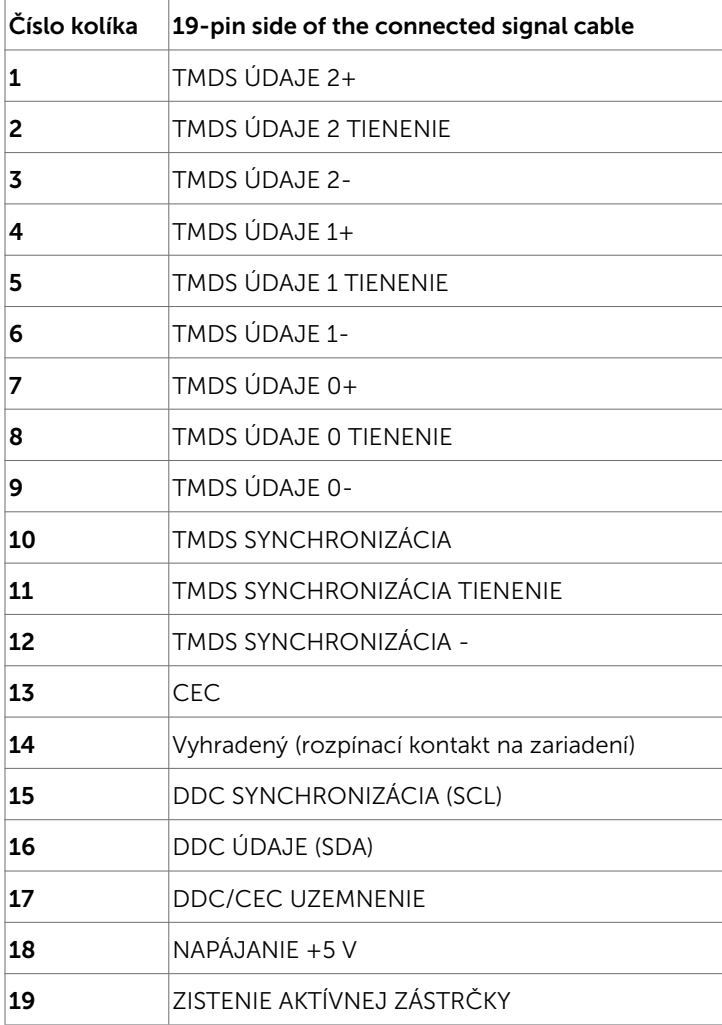

#### Rozhranie univerzálnej sériovej zbernice (USB)

V tejto časti sa uvádzajú informácie o portoch USB, ktoré sa nachádzajú na ľavej strane monitora.

**POZNÁMKA:** Až 2 A v následnom porte USB (port s ikonou batérie  $SSG_0$ ) v

zariadeniach vyhovujúcich pre BC 1.2; až 0,9 A v ďalších 2 následných portoch USB.

Váš počítač je vybavený nasledovnými USB portami:

- 1 USB 3.0 výstupný spodná strana
- 2 USB 2.0 vstupné spodná strana
- 2 USB 3.0 vstupné ľavá strana

Port na nabíjanie - porty s ikonou **SS di** batérie podporujú rýchle nabíjanie, ak zariadenie je kompatibilné s BC 1.2.

POZNÁMKA: USB porty monitora fungujú, len ak je monitor zapnutý alebo je v režime úspory energie. Ak monitor vypnete a potom ho znova zapnete, obnovenie štandardného fungovania pripojených periférnych zariadení bude trvať niekoľko sekúnd.

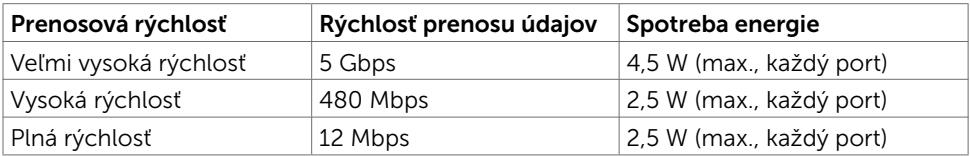

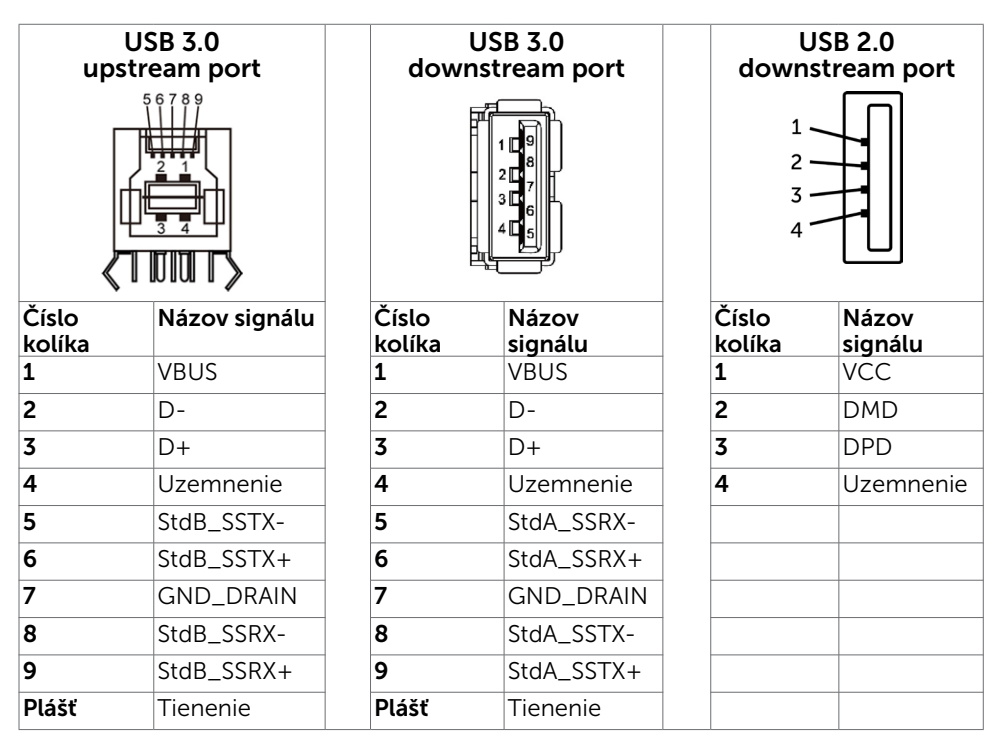

# <span id="page-19-0"></span>Plug-and-Play

Monitor môžete nainštalovať ku každému počítaču, ktorý je kompatibilný s technológiou Plug and Play. Monitor automaticky poskytuje pre počítač svoju funkciu Rozšírené zobrazenie identifikačných údajov (EDID) pomocou digitálnych komunikačných protokolov (DDC), takže systém môže sám nastaviť a optimalizovať nastavenia monitora. Vo väčšine prípadov sa inštalácia monitora vykonáva automaticky; ak chcete, môžete zvoliť odlišné nastavenia. Viac informácií o inštalácii monitora a zmene nastavení monitora nájdete v časti [Používanie monitora.](#page-30-1)

# Zásady pre kvalitu a pixle LCD monitora

Počas výrobného procesu LCD monitora je neobvyklé, aby jeden alebo viac bodov bolo pevných v nezmenenom stave. Tie ťažko zbadať a nemajú vplyv na kvalitu zobrazenia alebo používanie. Viac informácií o zásadách pre kvalitu a pixle monitorov značky Dell nájdete na adrese [http://www.dell.com/support/monitors.](http://www.dell.com/support/monitors)

## <span id="page-20-0"></span>Smerovanie káblov

UPOZORNENIE: Monitor umiestnite na plochý, čistý a mäkký povrch, aby nedošlo k poškrabaniu zobrazovacieho panela.

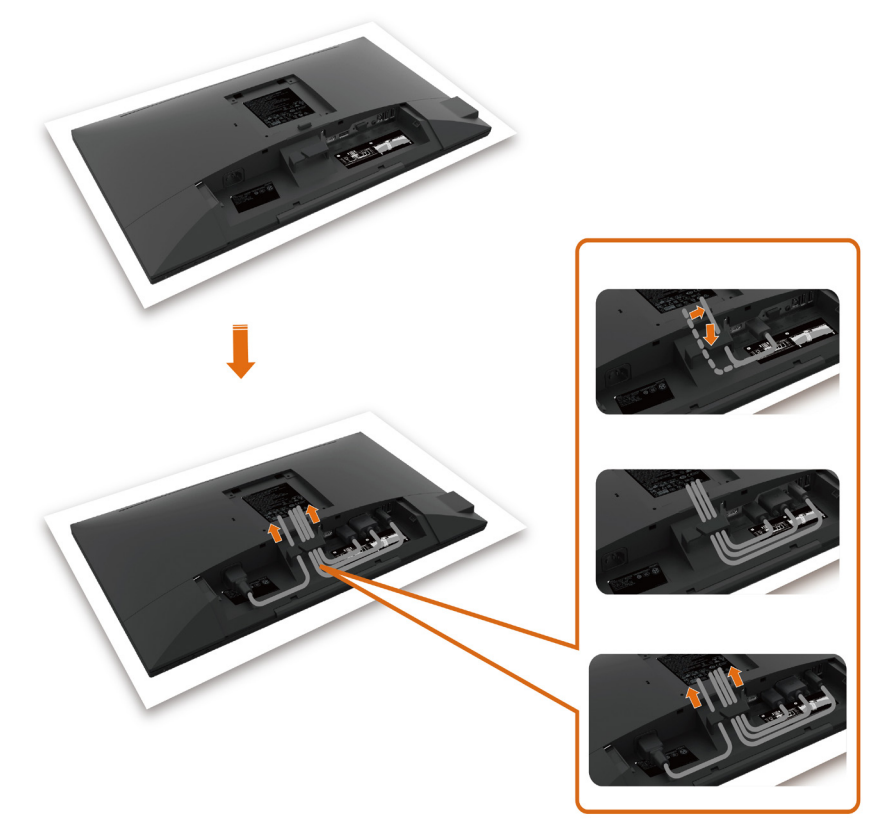

- Z monitora odstráňte ochranný kryt a monitor naň položte prednou stranou smerom dolu.
- Spôsob smerovania káblov:
	- 1. Zasuňte kábel DP do konektora DP (pozrite si časť [Pripojenie monitora](#page-26-1)), stlačte dlhú časť háčika na káble a zasuňte doň kábel zhora nadol.
	- 2. Podľa kroku 1 zasuňte kábel VGA/USB do príslušného konektora a káble usporiadajte.
	- 3. Nakoniec zasuňte a usporiadajte napájací kábel a všetky káble utiahnite podľa hore uvedeného obrázka.

## <span id="page-21-0"></span>Nasadenie krytu káblov

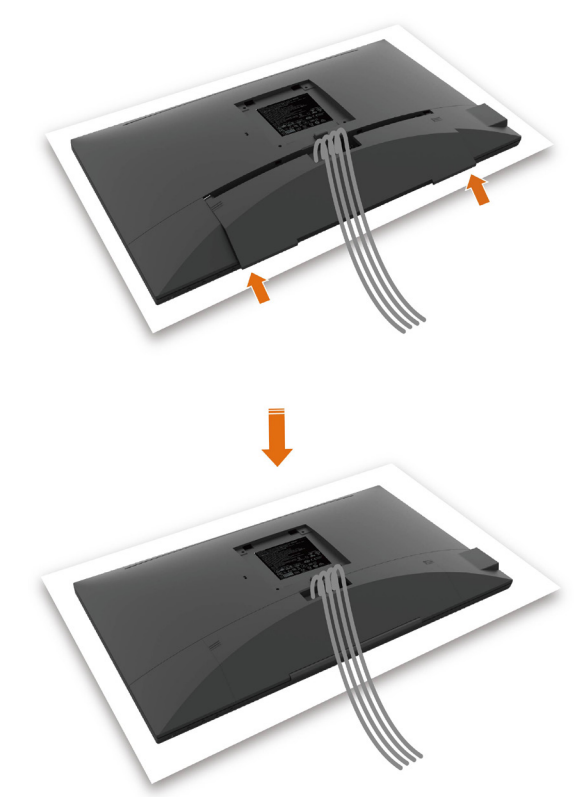

Spôsob nasadenia krytu na káble:

- • Kryt na káble umiestnite na štrbinu na kartu.
- • V smere šípky zatlačte kryt na káble, kým v správnej polohe nezacvakne.

# <span id="page-22-0"></span>Príprava stojana

**POZNÁMKA:** Pri expedovaní z výrobného závodu sú podstavec stojana a držiak stojana odpojené od monitora.

POZNÁMKA: Nižšie uvedený postup platí pre štandardný stojan. Ak ste zakúpili akýkoľvek iný stojan, zostavte ho podľa dokumentácie dodanej spolu so stojanom.

UPOZORNENIE: Monitor umiestnite na plochý, čistý a mäkký povrch, aby nedošlo k poškrabaniu zobrazovacieho panela.

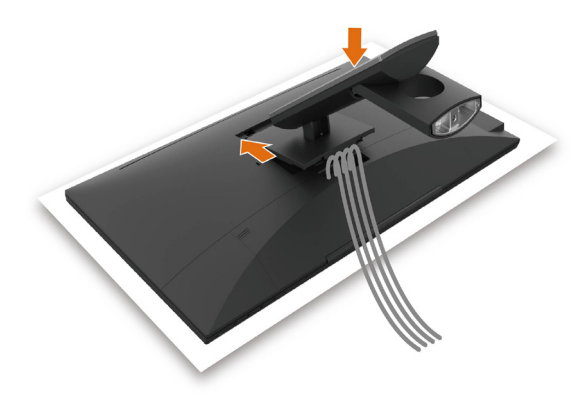

Upevnenie stojana na monitor:

- • Do drážok na zadnej strane monitora vložte dve príchytky na hornej strane stojana.
- • Stojan zatlačte, kým nezacvakne v mieste.

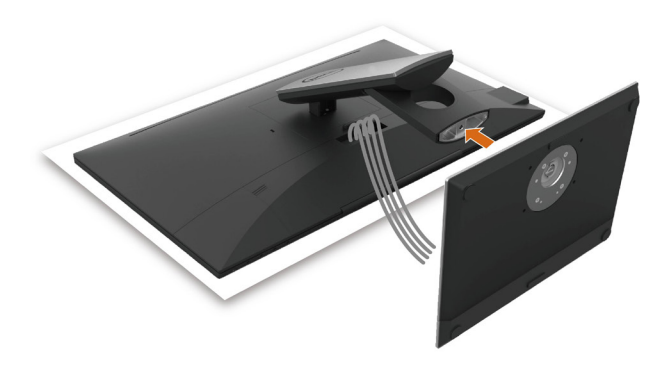

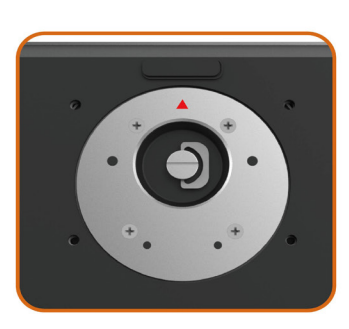

• Podstavec stojana podržte so značkou trojuholníka ▲ smerom nahor.

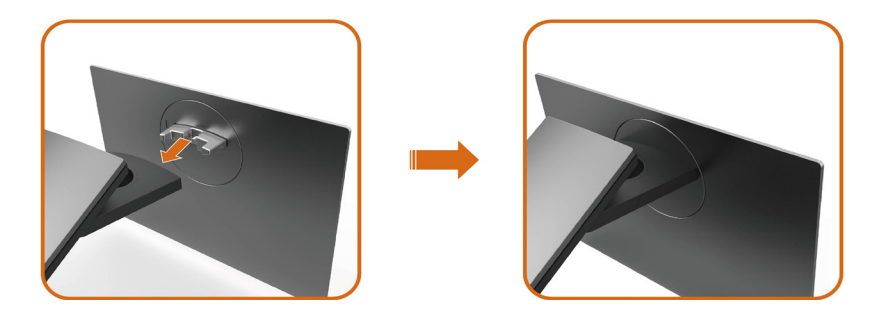

• Kolíky vystupujúce z podstavca stojana vyrovnajte s párovými otvormi v stojane.

• Kolíky vystupujúce z podstavca stojana úplne vložte do týchto otvorov v stojane.

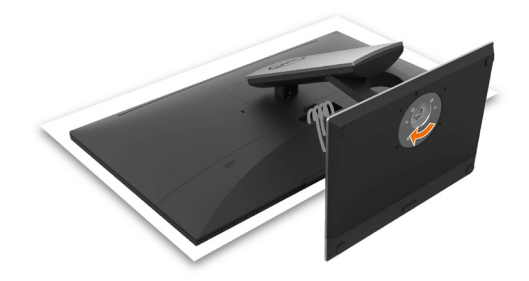

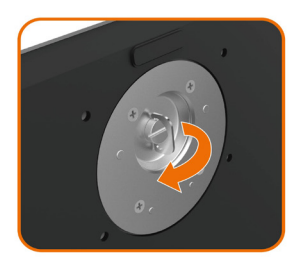

- Nadvihnite rukoväť so skrutkou a skrutku otáčajte doprava.
- Keď je skrutka úplne utiahnutá, rukoväť so skrutkou sklopte do vybrania.

# <span id="page-25-0"></span>Používanie sklápania, otáčania

NOTE: Toto platí pre monitor so stojanom. Keď ste si zakúpili iný stojan, návod na zostavenie si pozrite v príslušnej príručke na namontovanie stojana.

### Nakláňanie

Monitor s namontovaným stojanom môžete nakláňať tak, aby ste získali čo najpohodlnejší uhol pozerania.

Uhol naklonenia v rozsahu -5°~ +60°.

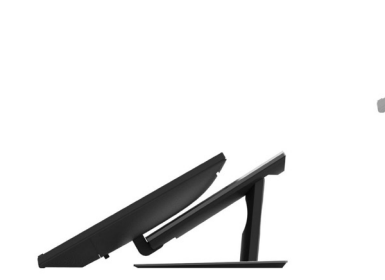

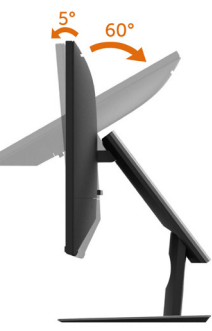

### Otočenie

Uhol otočenia v rozsahu +30°~ -30°.

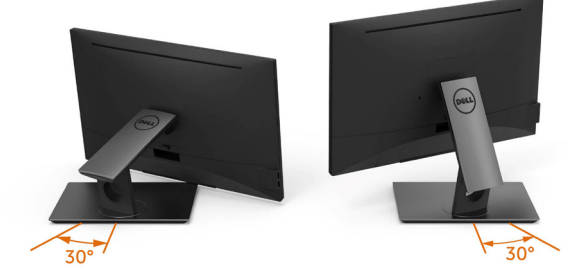

POZNÁMKA: Stojan je pri expedovaní z výrobného závodu odpojený od monitora.

# <span id="page-26-1"></span><span id="page-26-0"></span>Pripojenie monitora

#### $\hat{A}$  VÝSTRAHA: Skôr, než začnete vykonávať akékoľvek činnosti podľa tohto odseku, prečítajte si [bezpečnostné pokyny.](#page-55-2)

Ak chcete monitor pripojiť k počítaču:

- 1 Vypnite počítač.
- 2 Pripojte kábel HDMI/DP-DP/VGA/USB z monitora k počítaču.
- **3** Zapnite monitor.
- 4 V ponuke OSD v monitore vyberte správny zdroj vstupu a zapnite počítač.

## Pripojenie jedného monitora

### Pripojenie HDMI kábla (Možno zakúpiť samostatne)

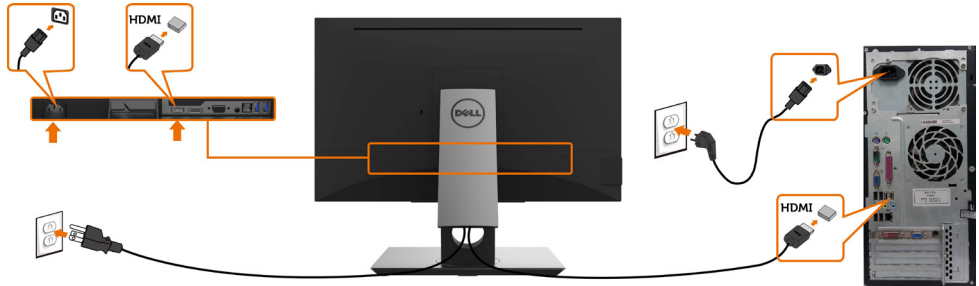

### Pripojenie kábla DP (DP do DP)

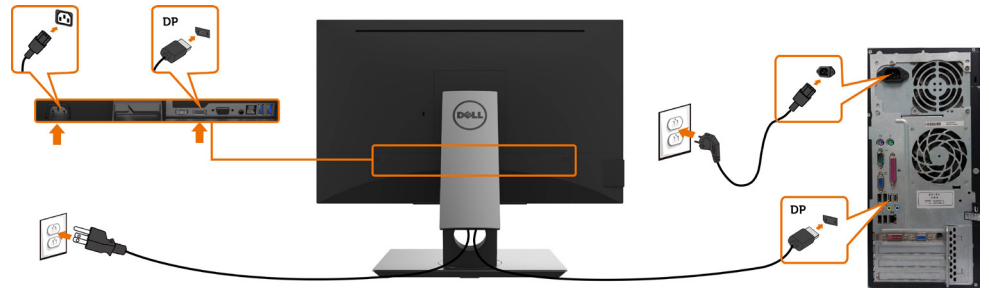

#### Pripojenie kábla VGA

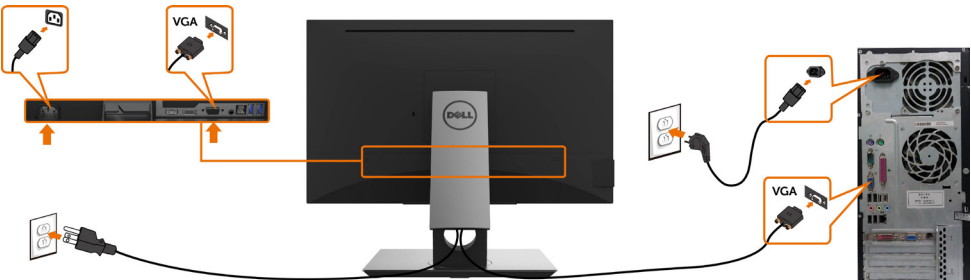

<span id="page-27-0"></span>Pripojenie kábla USB

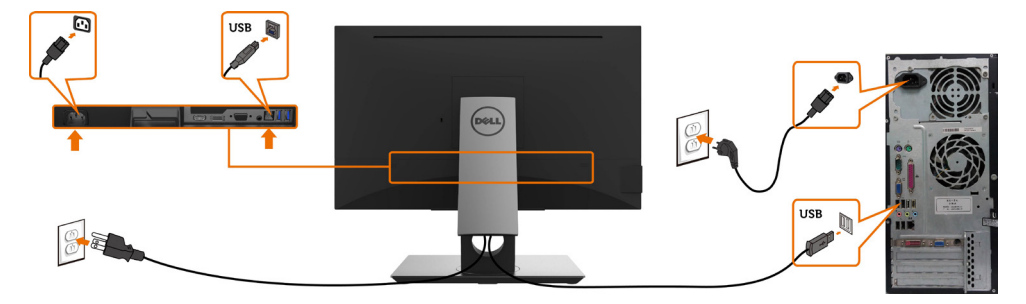

# Usporiadanie káblov

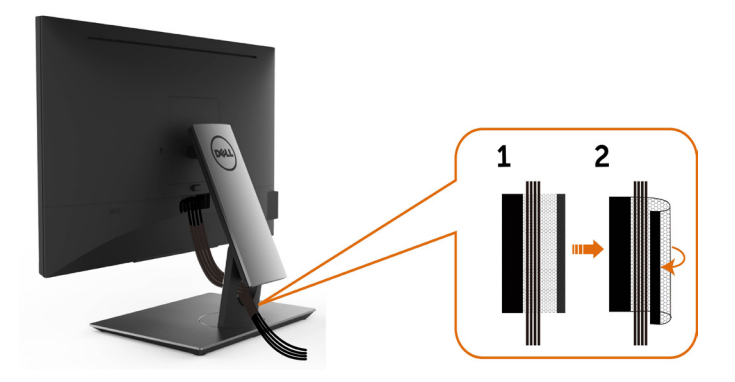

Keď sú do monitora a počítača zapojené všetky potrebné káble (pripojenie kábla si pozrite v časti [Pripojenie monitora\)](#page-26-1), všetky káble usporiadajte podľa obrázka.

### <span id="page-28-0"></span>Odmontovanie stojana monitora

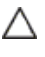

UPOZORNENIE: Aby sa pri odstraňovaní stojana zabránilo poškriabaniu LCD obrazovky, monitor musí byť umiestnený na mäkkej a čistej ploche.

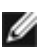

POZNÁMKA: Nižšie uvedený postup platí pre štandardný stojan. Ak ste zakúpili akýkoľvek iný stojan, zostavte ho podľa dokumentácie dodanej spolu so stojanom.

Ak chcete stojan odmontovať:

- 1 Monitor umiestnite na mäkkú tkaninu alebo vankúš.
- 2 Stlačte a podržte uvoľňovacie tlačidlo stojana.
- **3** Stojan nadvihnite a odtiahnite od monitora.

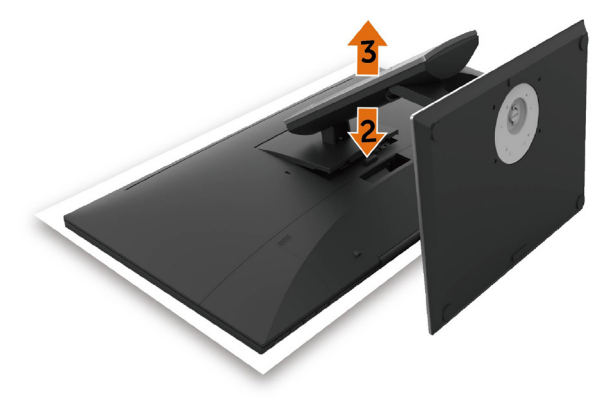

# <span id="page-29-0"></span>Montáž na stenu (voliteľná)

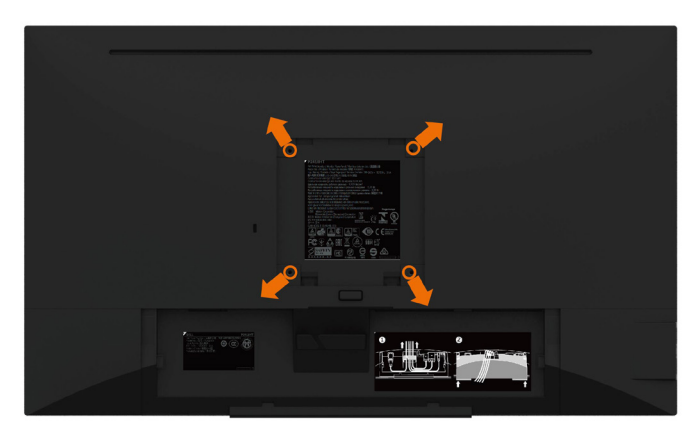

POZNÁMKA: Na pripojenie monitora k súprave na montáž na stenu použite skrutky  $\overline{\text{M4}}$  x 10 mm

Pozrite si návod dodaný k súprave na montáž na stenu, ktorá je kompatibilná s požiadavkami asociácie VESA.

- 1 Monitor položte na mäkkú tkaninu alebo podložku na stabilný rovný stôl.
- 2 Odmontujte stojan.
- 3 Skrutkovačom odskrutkujte štyri skrutky, ktoré upevňujú zadný kryt.
- 4 Krížovým skrutkovačom odskrutkujte štyri skrutky, ktoré upevňujú plastový kryt.
- 5 Monitor upevnite na stenu podľa návodu, ktorý je dodaný k súprave pre montáž na stenu.

POZNÁMKA: Používa sa iba s držiakmi UL, CSA alebo GS-listed s montážou na stenu, ktorých minimálna nosnosť je 3,12 kg (6,88 libry).

### <span id="page-30-1"></span><span id="page-30-0"></span>Zapnutie monitora  $\overline{a}$

# Ovládacie- prvky na boku panela

Monitor zapnite stlačením tlačidla

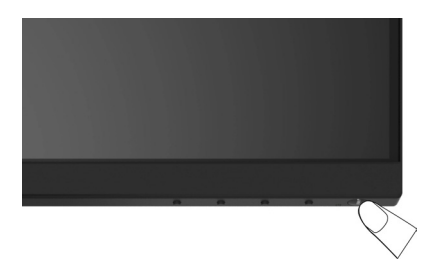

## Používanie ovládacích prvkov na prednom paneli

Pomocou ovládacích tlačidiel na prednom paneli monitora môžete upraviť vlastnosti zobrazeného obrazu. Keď stláčaním týchto tlačidiel nastavujete ovládacie prvky, ponuka OSD zobrazuje číselné hodnoty meniacich sa parametrov.

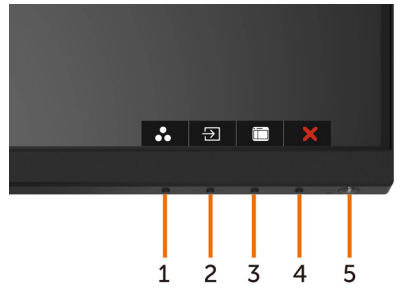

V nasledovnej tabuľke sa uvádzajú názvy tlačidiel na prednom paneli:

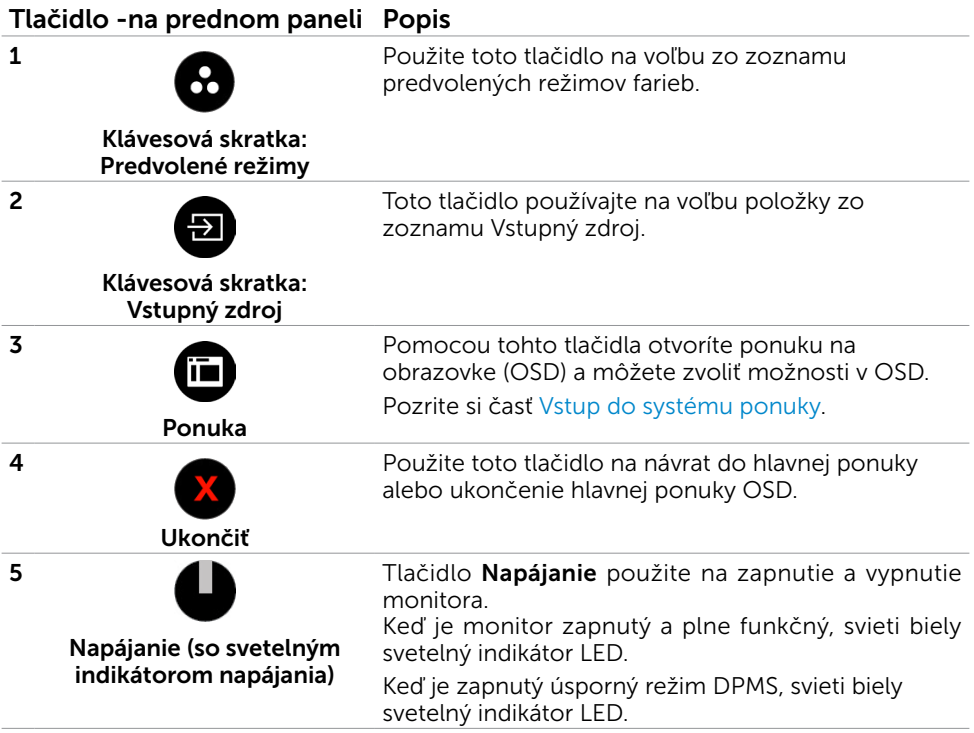

## Tlačidlo -na prednom paneli

Pomocou tlačidiel na prednom paneli monitora upravte nastavenia obrazu.

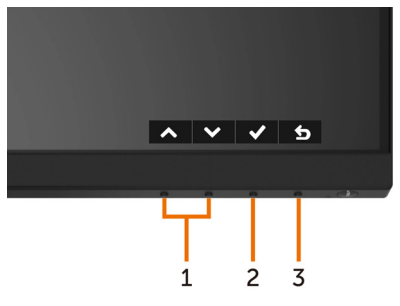

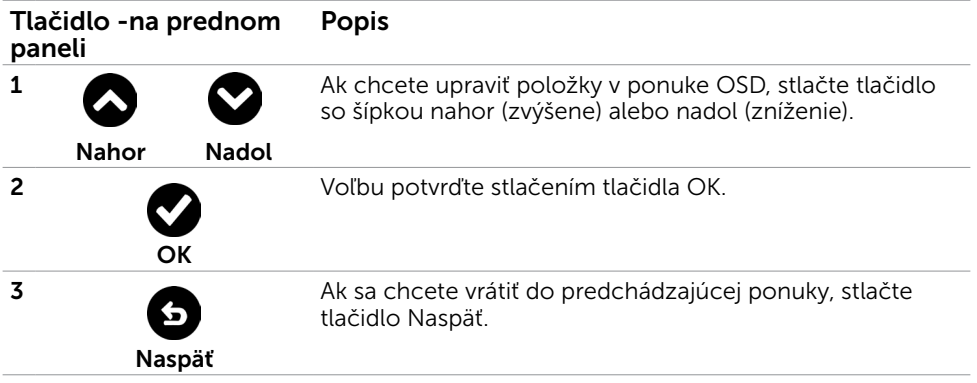

# <span id="page-33-1"></span><span id="page-33-0"></span>Používanie ponuky zobrazenej na obrazovke (OSD)

### Vstup do sústavy ponuky

POZNÁMKA:Všetky zmeny vykonané pomocou ponuky OSD sa automaticky uložia, ak prejdete do inej ponuky OSD, zatvoríte ponuku OSD alebo budete čakať na zatvorenie ponuky OSD.

1 Ak chcete otvoriť ponuku OSD a zobraziť hlavnú ponuku, stlačte tlačidlo .

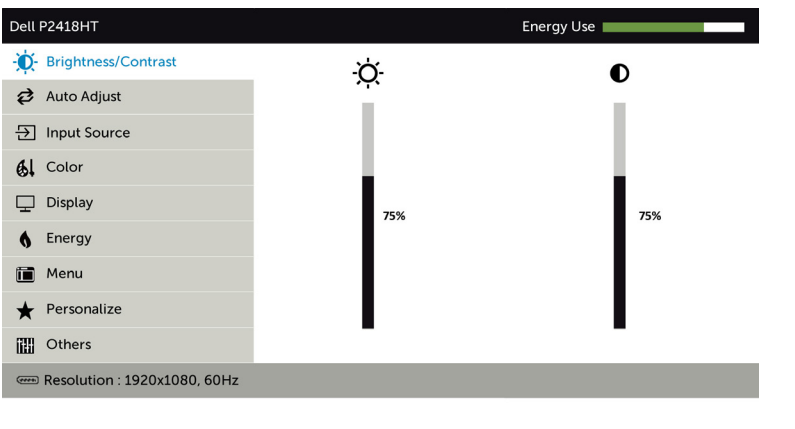

2 Ak sa chcete pohybovať medzi možnosťami, stlačte tlačidlo  $\bullet$  a tlačidlo  $\bullet$ . Pri presúvaní z jednej ikony na druhú sa zvýrazní názov danej voľby.

 $\wedge$   $\vee$   $\rightarrow$   $\times$ 

- 3 Ak chcete aktivovať zvýraznenú možnosť, stlačte tlačidlo  $\bullet$  alebo tlačidlo  $\bullet$ alebo tlačidlo $\bigcirc$ .
- 4 Ak chcete vybrať požadovaný parameter, stlačte tlačidlo a tlačidlo .
- 5 Ak chcete vstúpiť do posuvného ovládača, stlačte tlačidlo  $\bigodot$  a potom vykonajte zmeny stlačením tlačidla  $\bigcirc$  alebo  $\bigcirc$  podľa indikátorov v ponuke.
- 6 Ak sa chcete vrátiť do predchádzajúcej ponuky, alebo prijať  $\Omega$ , a vrátiť sa do predchádzajúcej ponuky, vyberte možnosť  $\bullet$ .

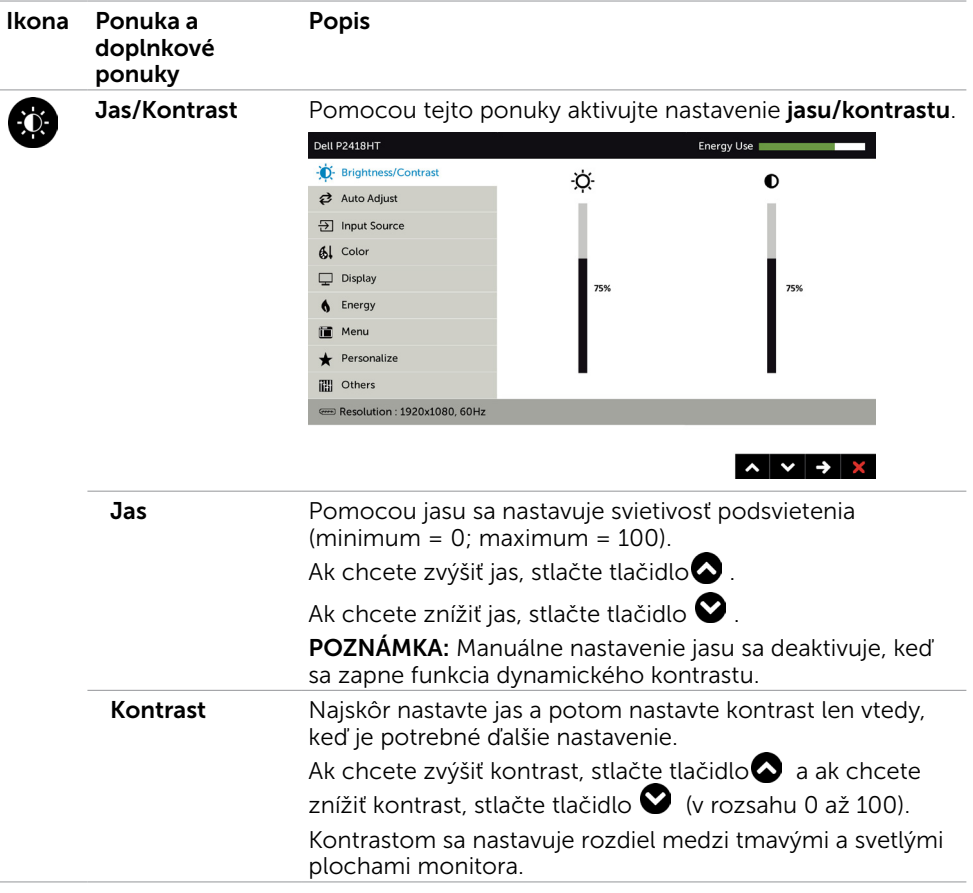

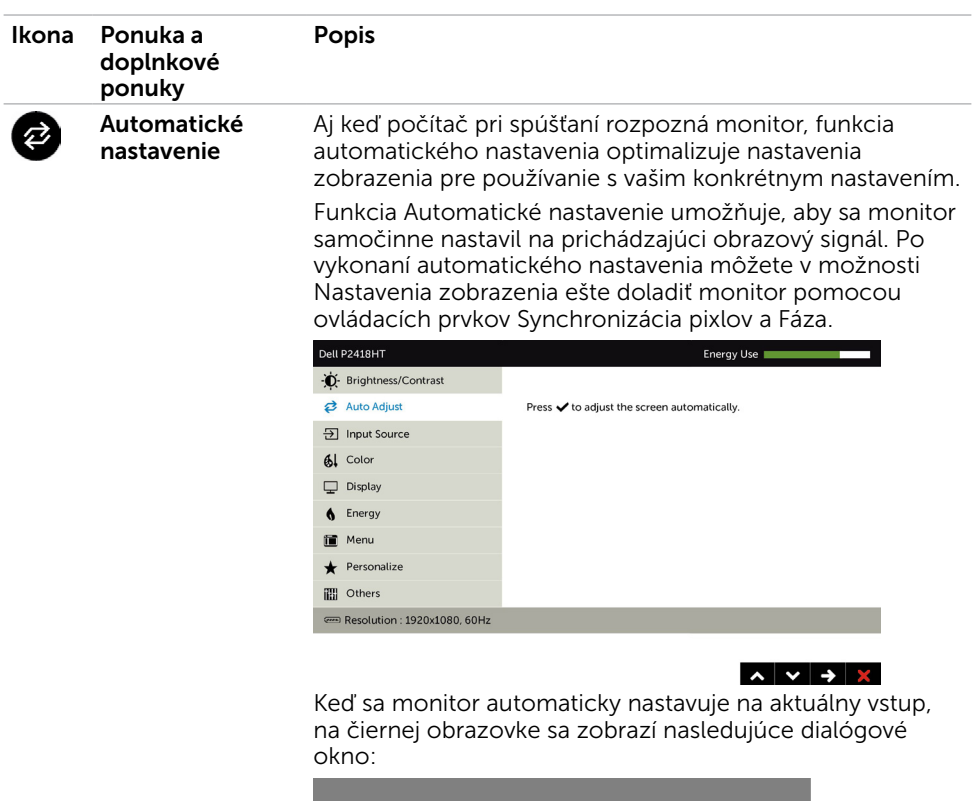

Auto Adjustment in Progress...

POZNÁMKA: Vo väčšine prípadov sa pomocou funkcie Auto Adjust (Automatické nastavenie) dosiahne najlepší obraz pre vašu konfiguráciu.

POZNÁMKA: Možnosť používania funkcie Auto Adjust (Automatické nastavenie) je k dispozícii, len ak je monitor pripojený pomocou kábla VGA.

<span id="page-36-0"></span>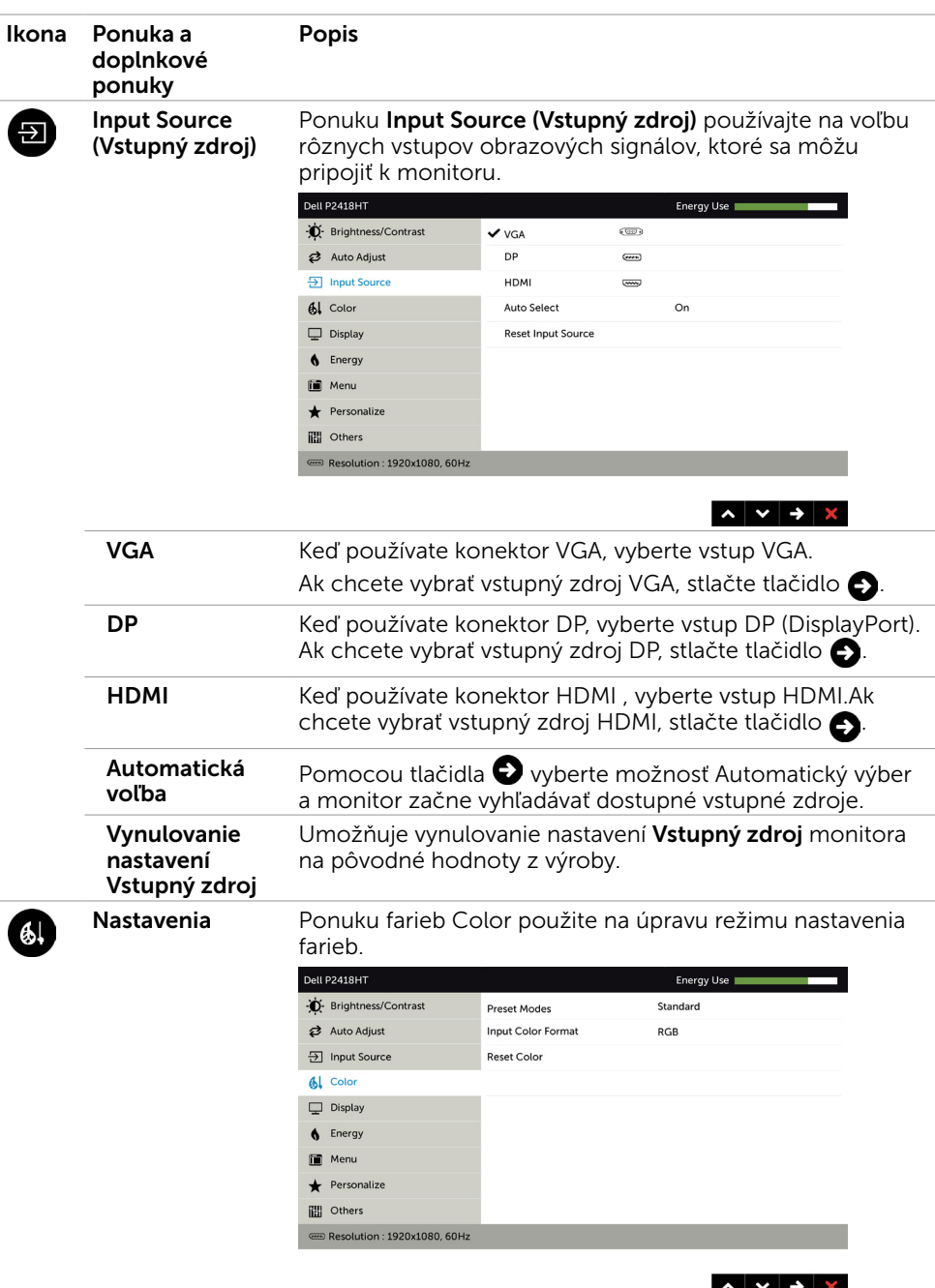

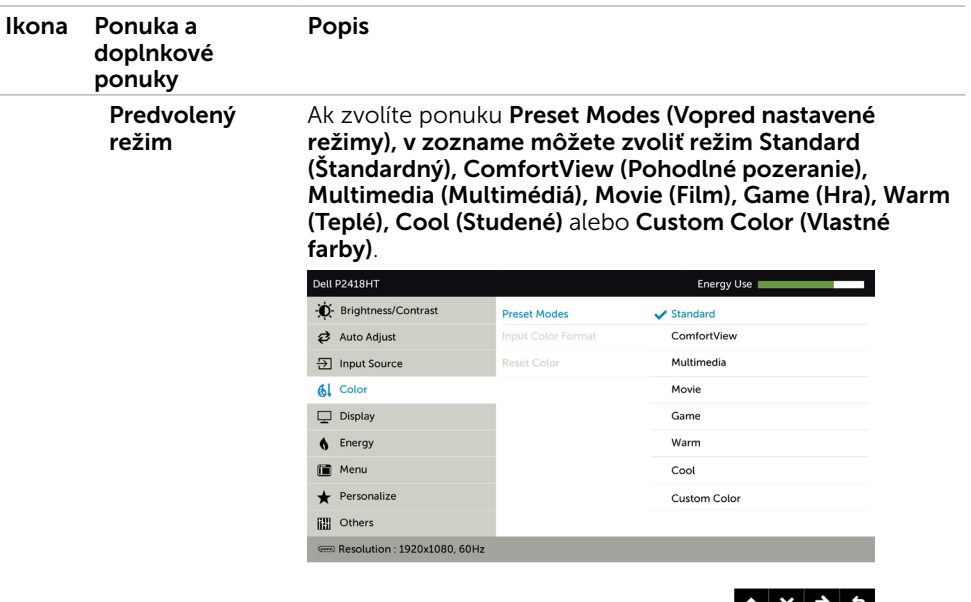

- Standard (Štandardné): Predvolené nastavenia farieb. Ide o štandardný predvolený režim.
- ComfortView : Znižuje úroveň vyžarovaného modrého svetla obrazovkou, aby bolo pozeranie pohodlnejšie pre vaše oči.
- Multimedia (Multimédiá): Ideálne pre multimediálne aplikácie.
- Movie (Film): Ideálne pre filmy.
- Game (Hra): Ideálne pre väčšinu hráčskych aplikácií.
- Warm (Teplé): Zvyšuje teplotu farieb. S červeným a žltým odtieňom sa obrazovka javí teplejšia.
- Cool (Studené): Znižuje teplotu farieb. S modrým odtieňom sa obrazovka javí studenšia.
- Custom Color (Vlastné farby): Umožňuje ručne upraviť nastavenia farieb. Ak chcete upraviť hodnoty červenej, zelenej a modrej farby a vytvoriť vlastný predvolený režim farieb, stlačte tlačidlo  $\bigcirc$  a tlačidlo  $\bigcirc$ .

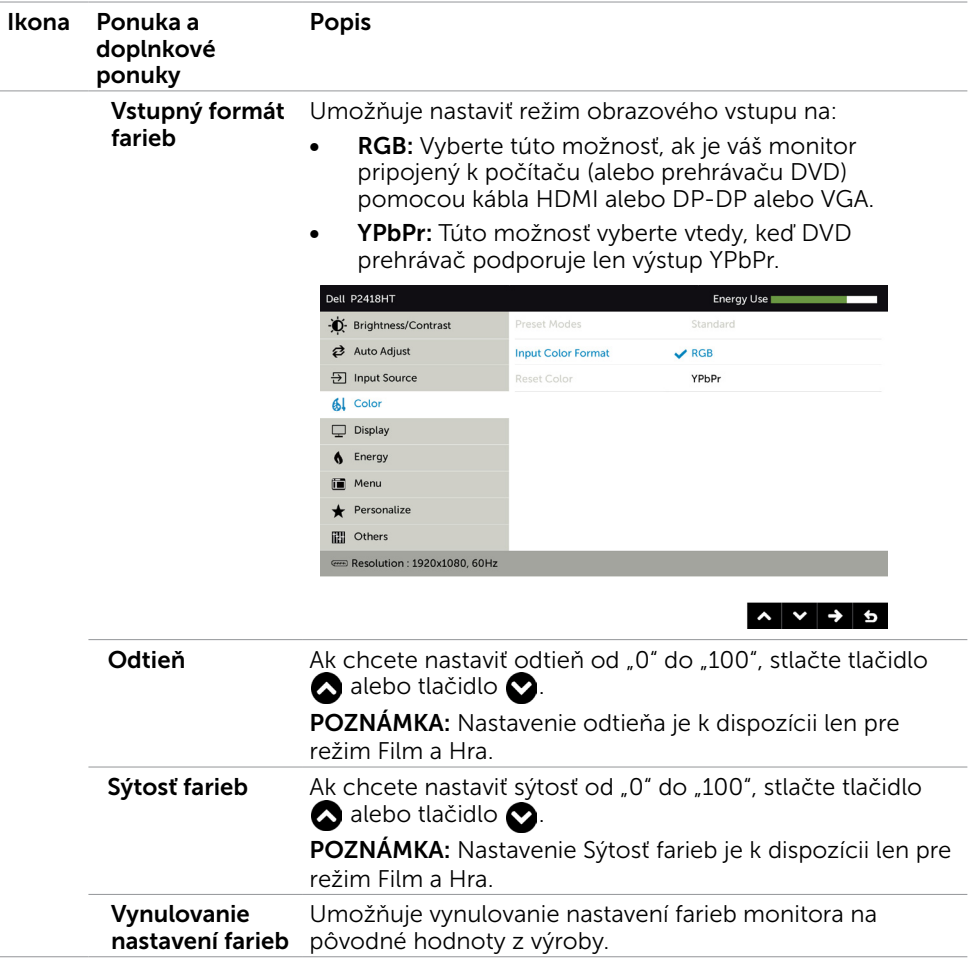

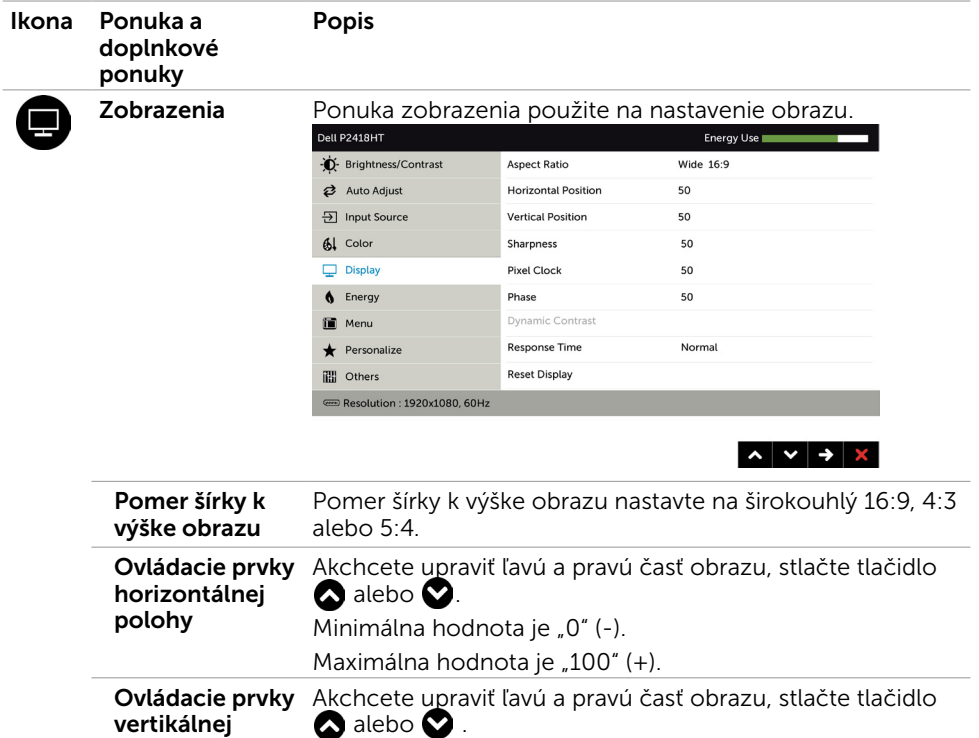

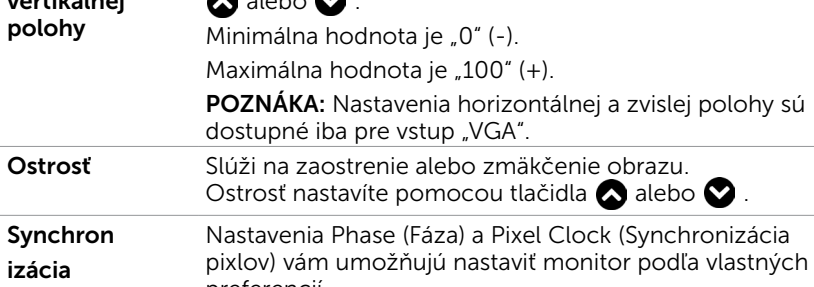

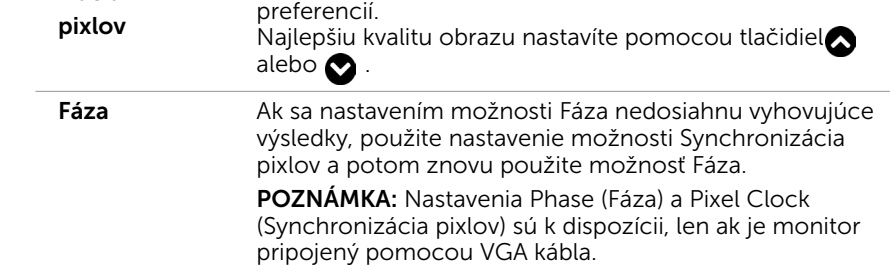

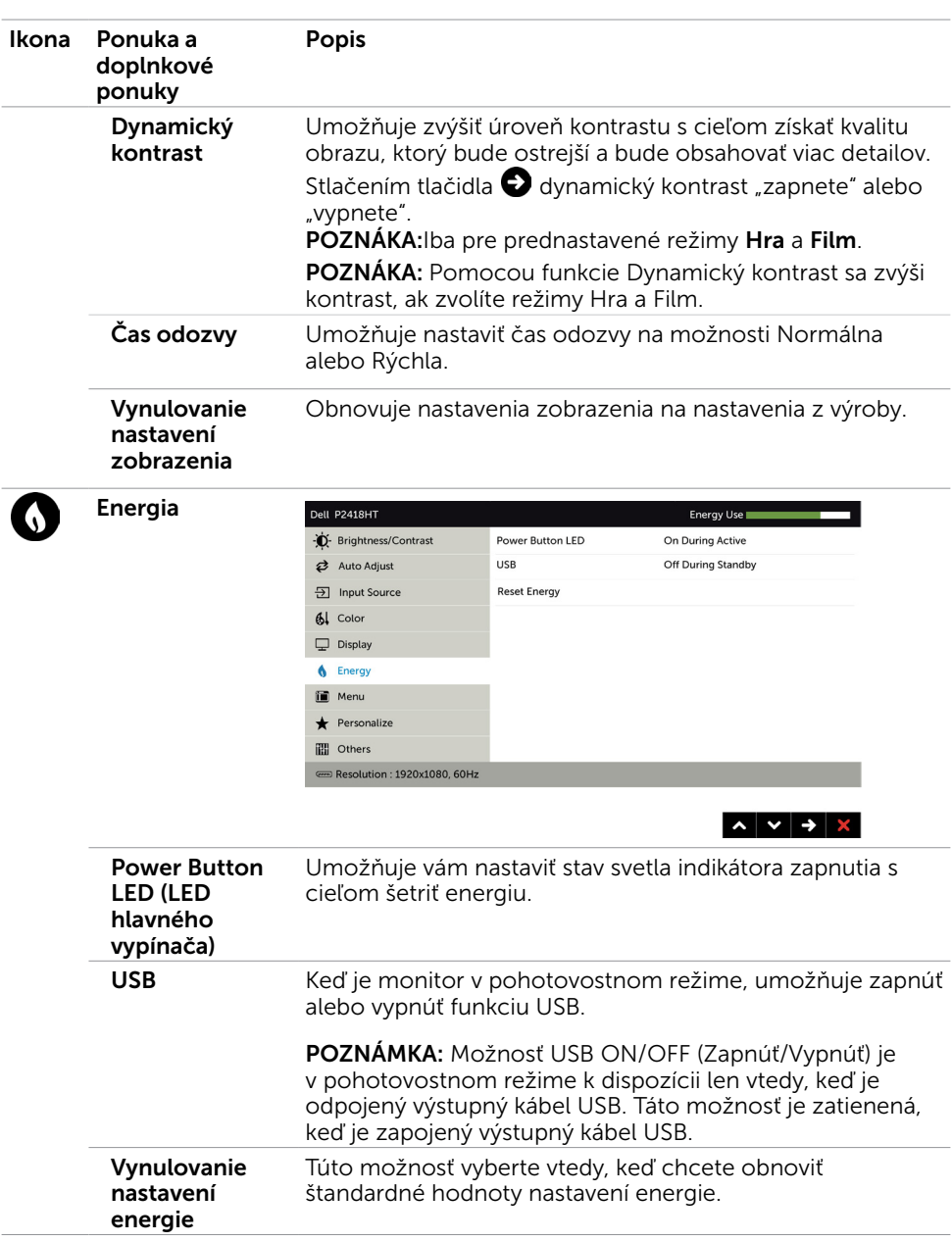

<span id="page-41-0"></span>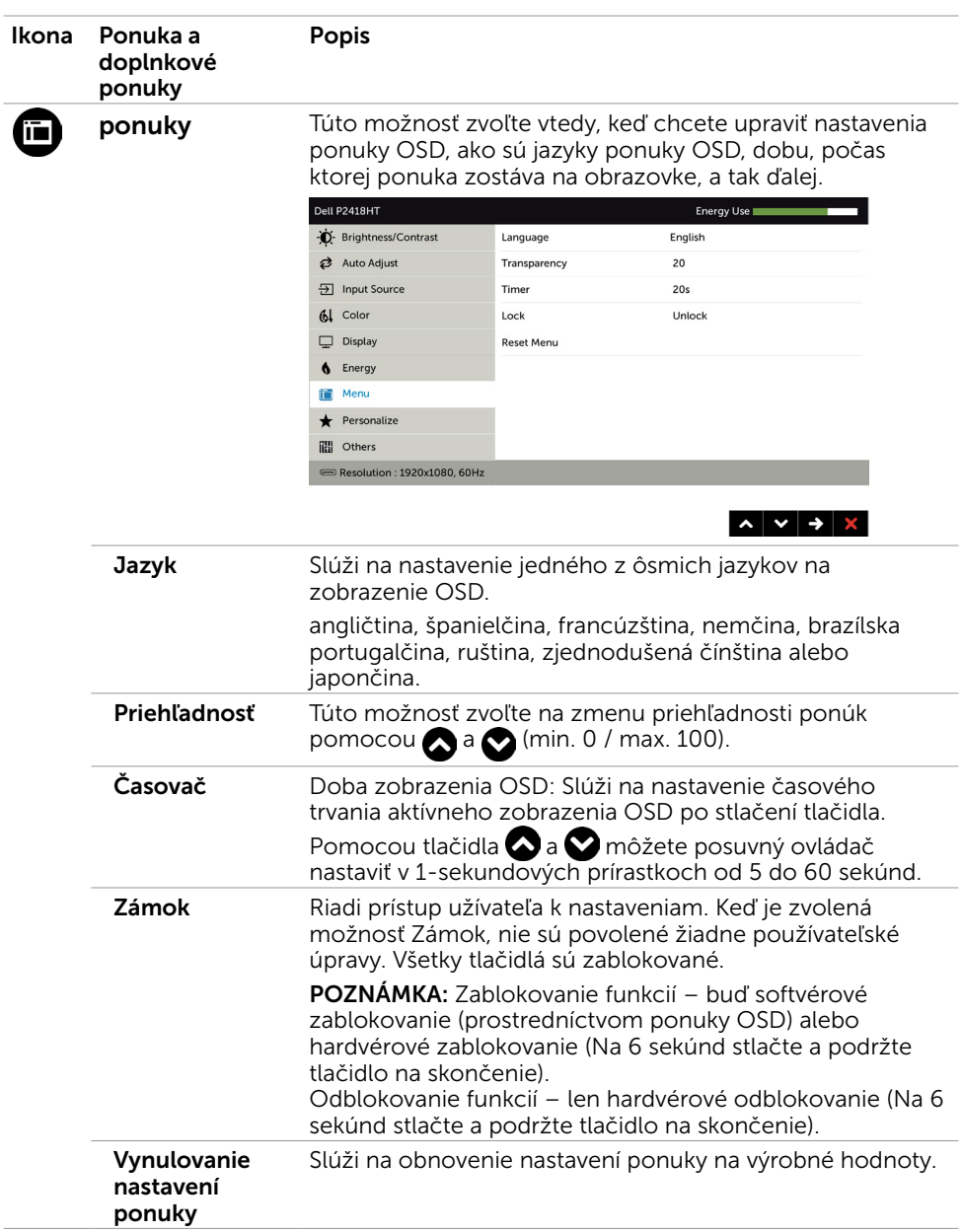

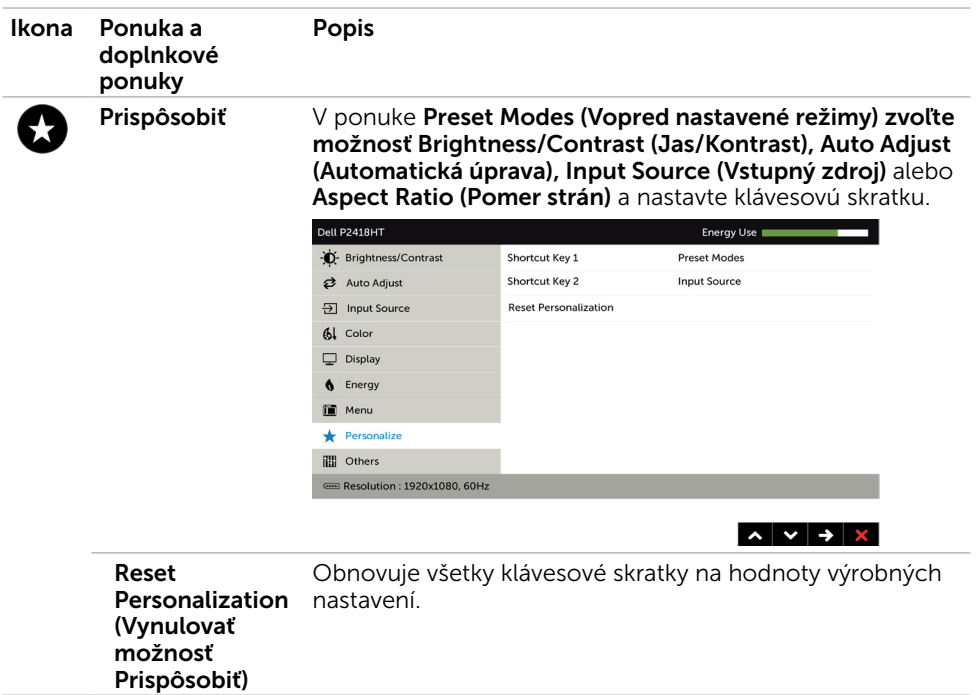

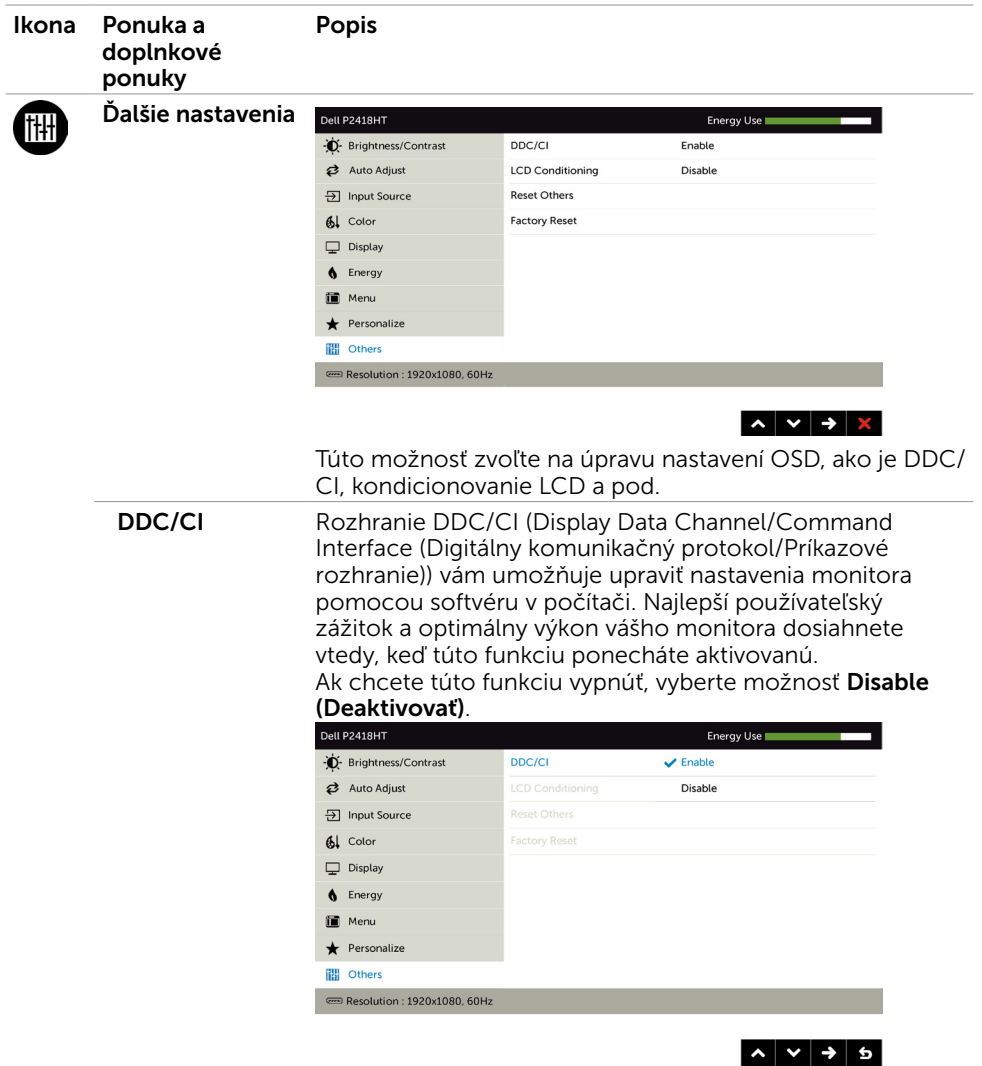

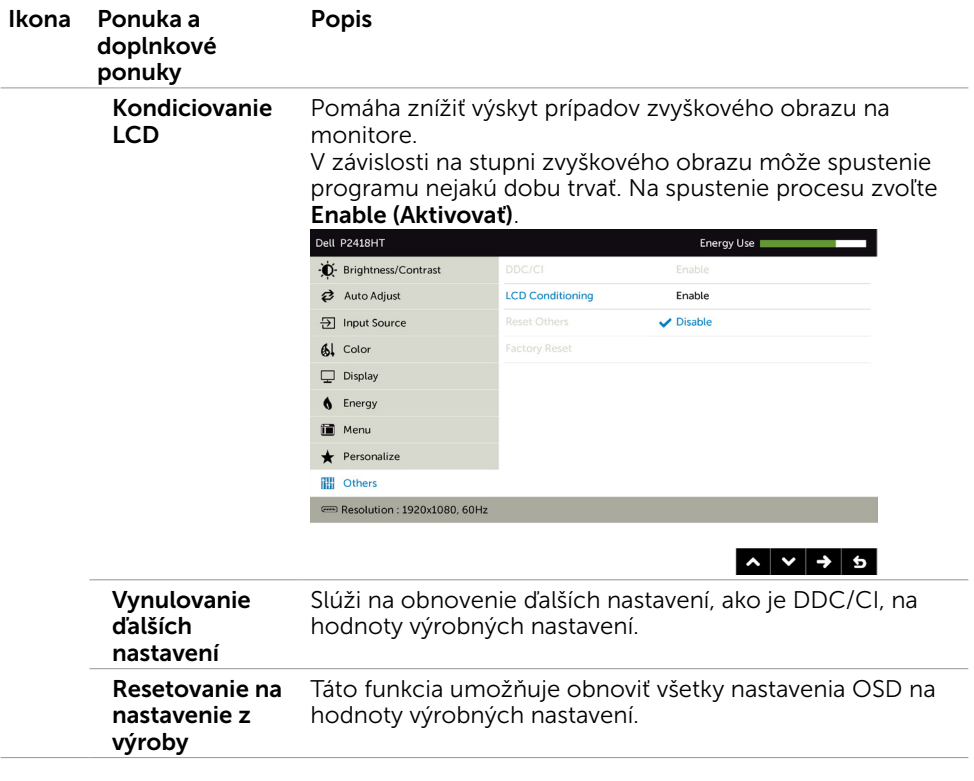

POZNÁMKA:Tento monitor má zabudovanú funkciu automatickej kalibrácie jasu na korekciu starnutia LED diód.

## Výstražné hlásenia OSD

Keď je aktivovaná funkcia Dynamic Contrast (Dynamický kontrast) (v týchto prednastavených režimoch: Hra alebo Film), ručné nastavenie jasu je zablokované.

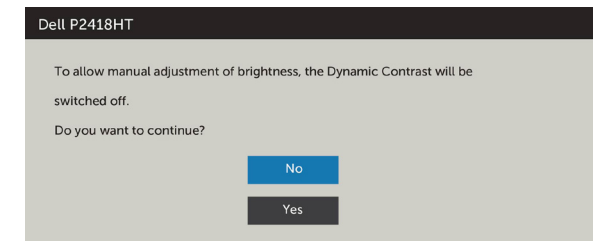

Keď monitor nepodporuje príslušný režim rozlíšenia, zobrazí sa nasledovné hlásenie:

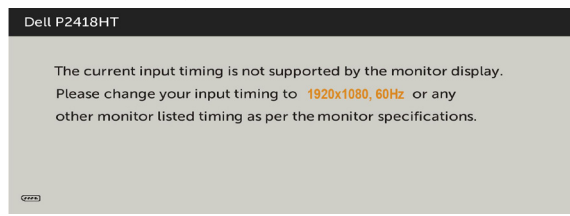

 To znamená, že monitor nemôže byť zosynchronizovaný so signálom, ktorý prijíma z počítača. Adresovateľné rozsahy horizontálnej a vertikálnej frekvencie pre tento monitor si pozrite v časti [Technické parametre monitora.](#page-9-1) Odporúčaný režim je 1920 x 1080.

Pred zablokovaním funkcie DDC/CI sa zobrazí nasledovné hlásenie:

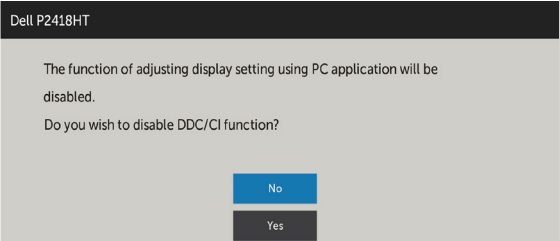

Ak monitor prejde do **Powe Save Mode (úsporného režimu)**, zobrazí sa nasledovné hlásenie:

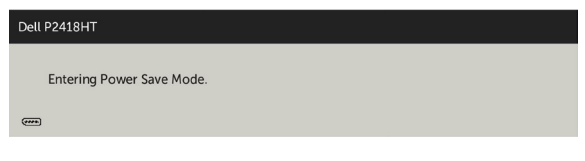

Ak chcete získať prístup do [OSD](#page-33-1), zapnite počítač a monitor zapnite. Ak stlačíte ktorékoľvek tlačidlo okrem tlačidla napájania, zobrazí sa jedno z nasledovných hlásení v závislosti od zvoleného vstupu:

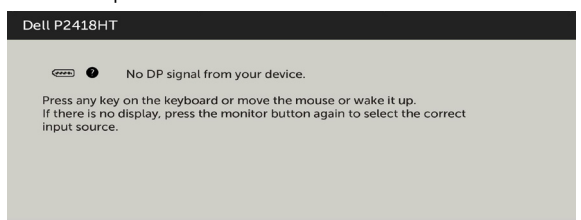

Ak sa zvolí buď vstup DP alebo VGA alebo HDMI a príslušný kábel nie je pripojený, zobrazí sa plávajúce dialógové okno tak, ako je to uvedené nižšie.

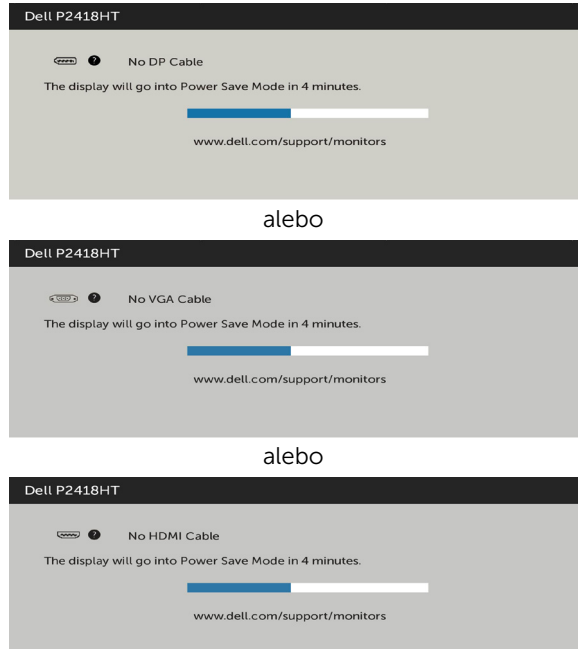

Ďalšie informácie si pozrite v časti [Riešenie problémov](#page-47-1).

<span id="page-47-1"></span><span id="page-47-0"></span> $\triangle$  UPOZORNENIE: Skôr, než začnete vykonávať akékoľvek činnosti podľa tohto odseku, prečítajte si časť [Bezpečnostné pokyny.](#page-55-2)

## Samokontrola

Tento monitor je vybavený funkciou Samokontrola, ktorá umožňuje zistiť, či monitor správne funguje. Ak je monitor aj počítač správne zapojený, ale obrazovka zostane tmavá, samokontrolu monitora spustite podľa nasledujúcich krokov:

- 1 Vypnite počítač aj monitor.
- 2 Zo zadnej strany počítača odpojte video kábel. Na zabezpečenie riadnej činnosti samokontroly sa musí zo zadnej strany počítača odpojiť digitálny kábel aj analógový kábel.
- **3** Zapnite monitor.

The floating dialog box should appear on-screen (against a black background), if the monitor cannot sense a video signal and is working correctly. While in self-test mode, the power LED remains white. Also, depending upon the selected input, one of the dialogs shown below will continuously scroll through the screen.

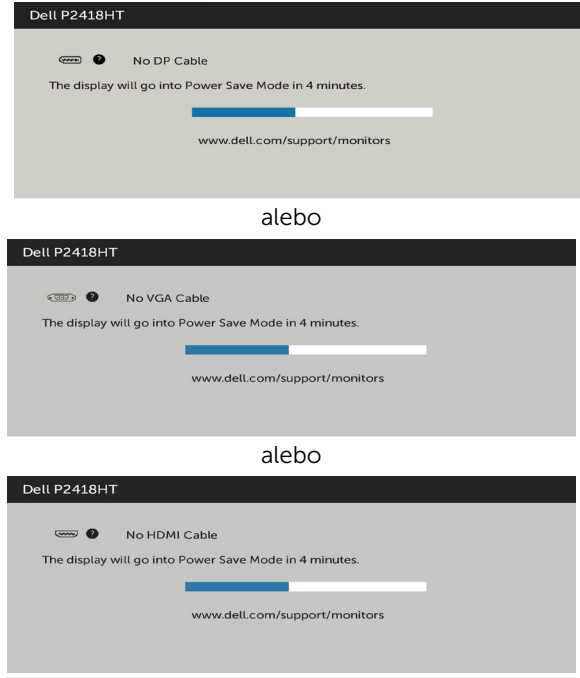

- <span id="page-48-0"></span> 4 This box also appears during normal system operation, if the video cable becomes disconnected or damaged.
- 5 Turn off your monitor and reconnect the video cable; then turn on both your computer and the monitor.

Ak po vykonaní predchádzajúceho postupu obrazovka monitora zostane prázdna, skontrolujte video ovládač a počítačový systém, pretože váš monitor funguje správne.

# Vstavaná diagnostika

Tento monitor má vstavaný diagnostický nástroj, ktorý vám pomôže určiť, či vyskytnutá abnormalita obrazovky predstavuje vnútorný problém monitora alebo počítača a grafickej karty.

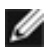

**POZNÁMKA:** Vstavaný diagnostický nástroj môžete spustiť iba v prípade, keď je video kábel odpojený a monitor je v režime samokontroly.

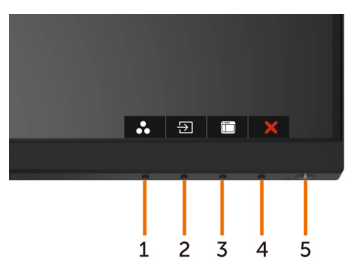

Spustenie vstavanej diagnostiky:

- 1 Uistite sa, že obrazovka je čistá (na povrchu obrazovky nesmie byť prach).
- 2 Zo zadnej strany počítača alebo monitora odpojte video kábel(le). Monitor sa prepne do režimu Samokontrola.
- 3 Stlačte tlačidlo 1 a podržte ho stlačené na 5 sekúnd. Zobrazí sa šedá obrazovka.
- 4 Obrazovku starostlivo skontrolujte ohľadne akýchkoľvek abnormalít.
- 5 Znovu stlačte tlačidlo 1 na prednom paneli. Farba obrazovky sa zmení na červenú.
- 6 Skontrolujte obrazovku, či nevykazuje žiadne abnormality.
- 7 Zopakovaním krokov č. 5 a 6 skontrolujte displej so zelenou, modrou, čiernou a bielou obrazovkou.

Tento test je skončený, keď sa zobrazí biela obrazovka. Ak chcete ukončiť, znovu stlačte tlačidlo 1.

Pokiaľ sa vstavaným diagnostickým nástrojom nezistia žiadne abnormality na obrazovke, monitor funguje správne. Skontrolujte grafickú kartu a počítač.

# <span id="page-49-0"></span>Bežné poruchy

V nasledovnej tabuľke sa uvádzajú všeobecné informácie o bežných problémoch monitora, ktoré sa môžu vyskytnúť, ako aj možné riešenia.

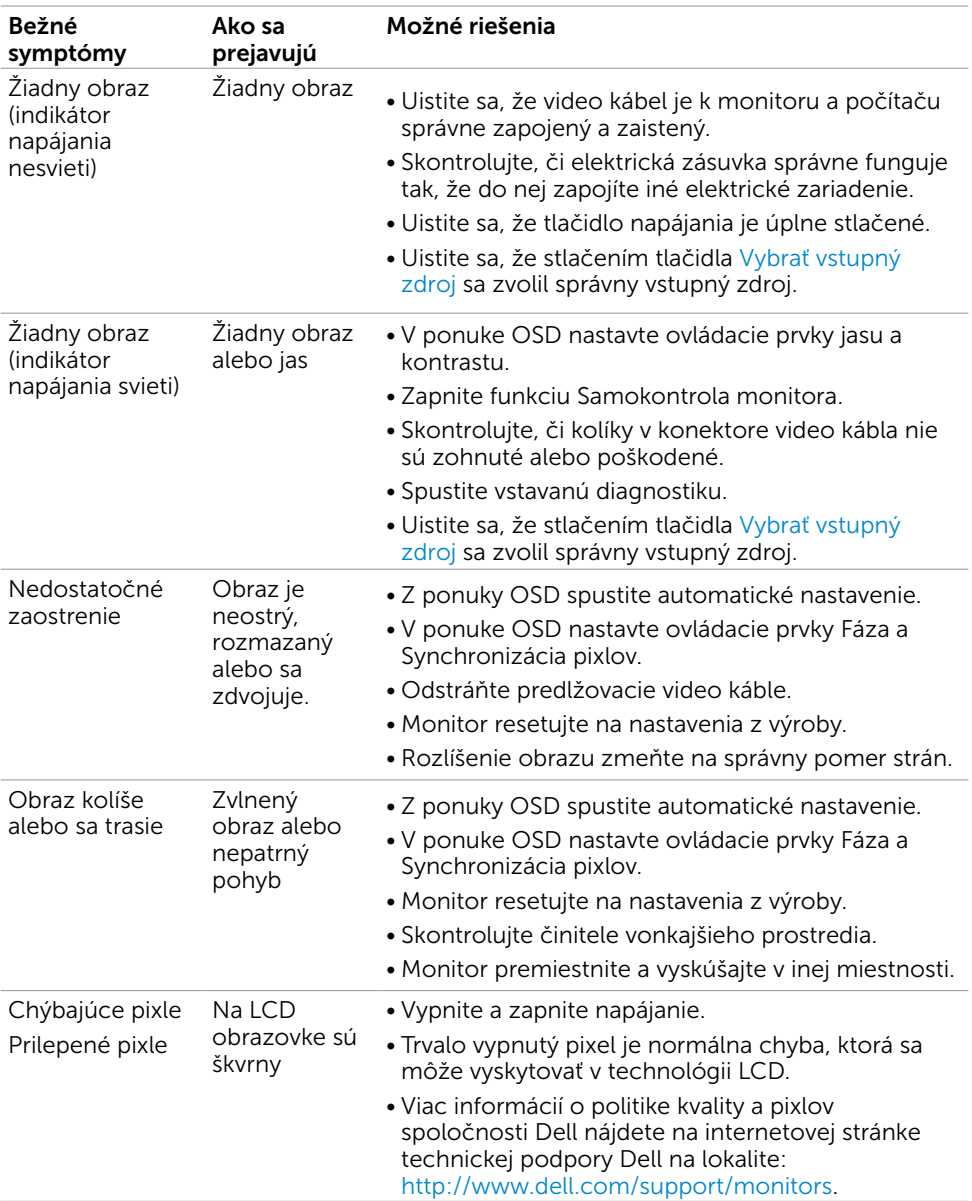

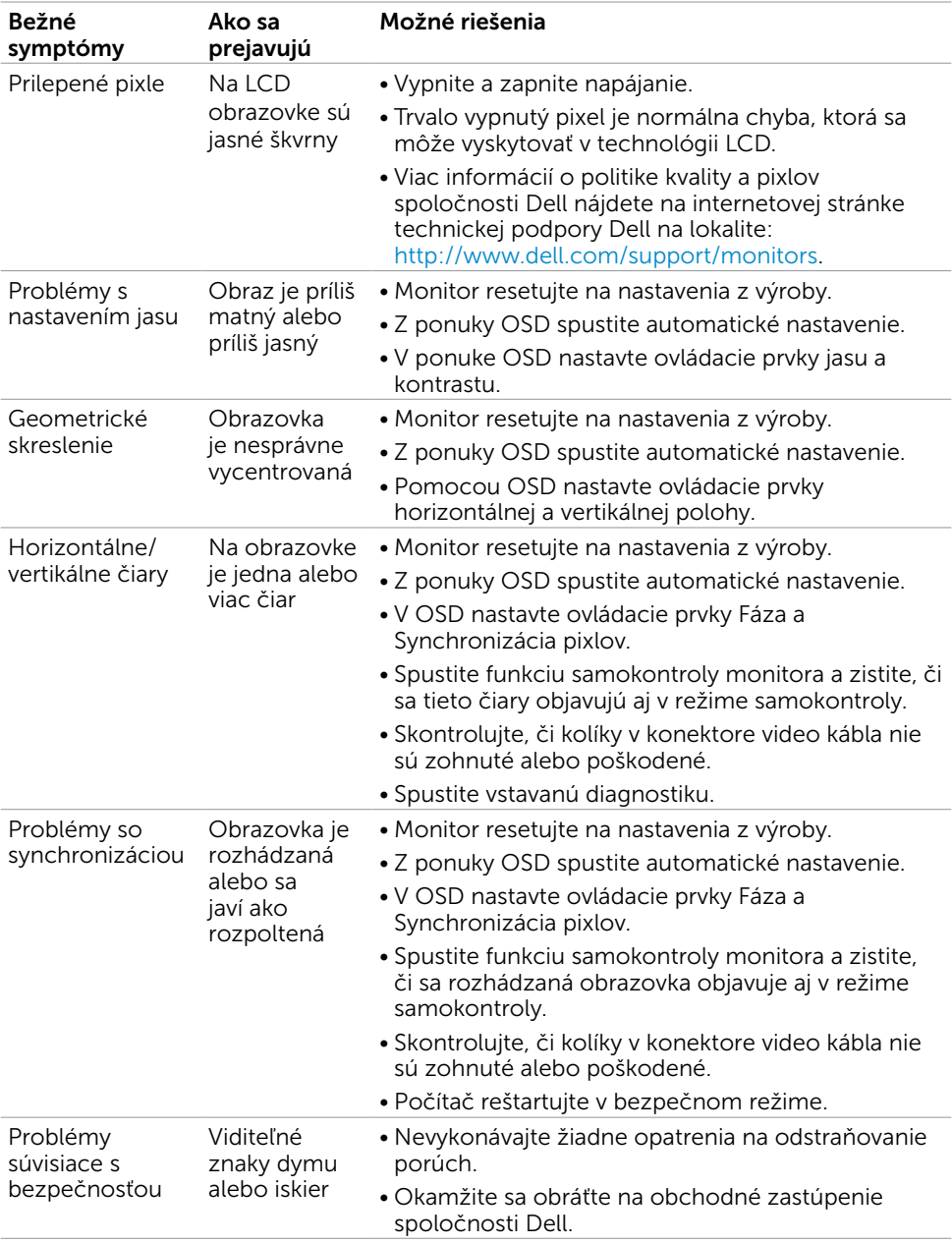

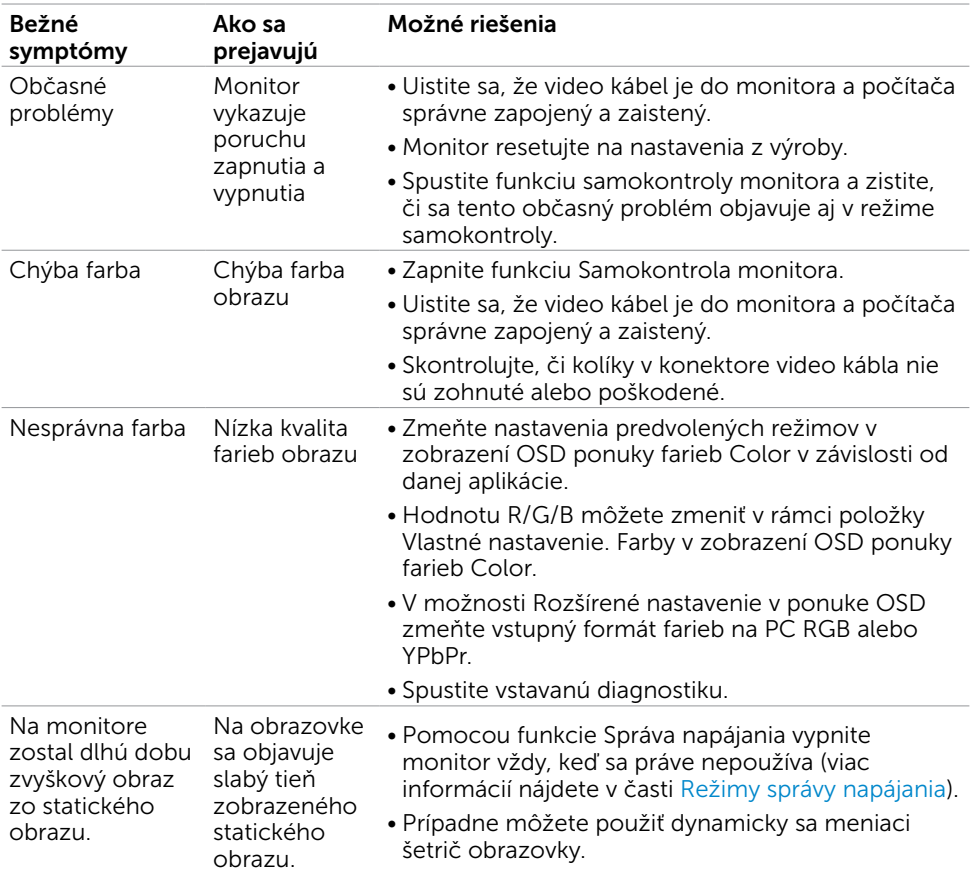

# <span id="page-52-0"></span>Špecifické poruchy výrobku

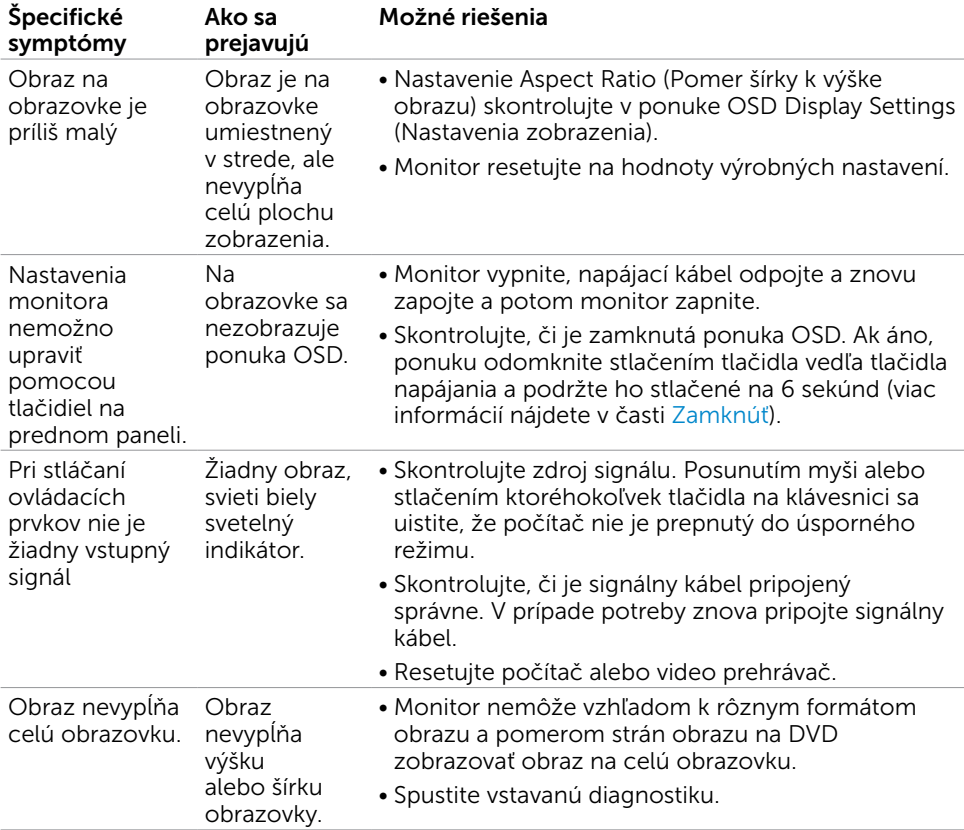

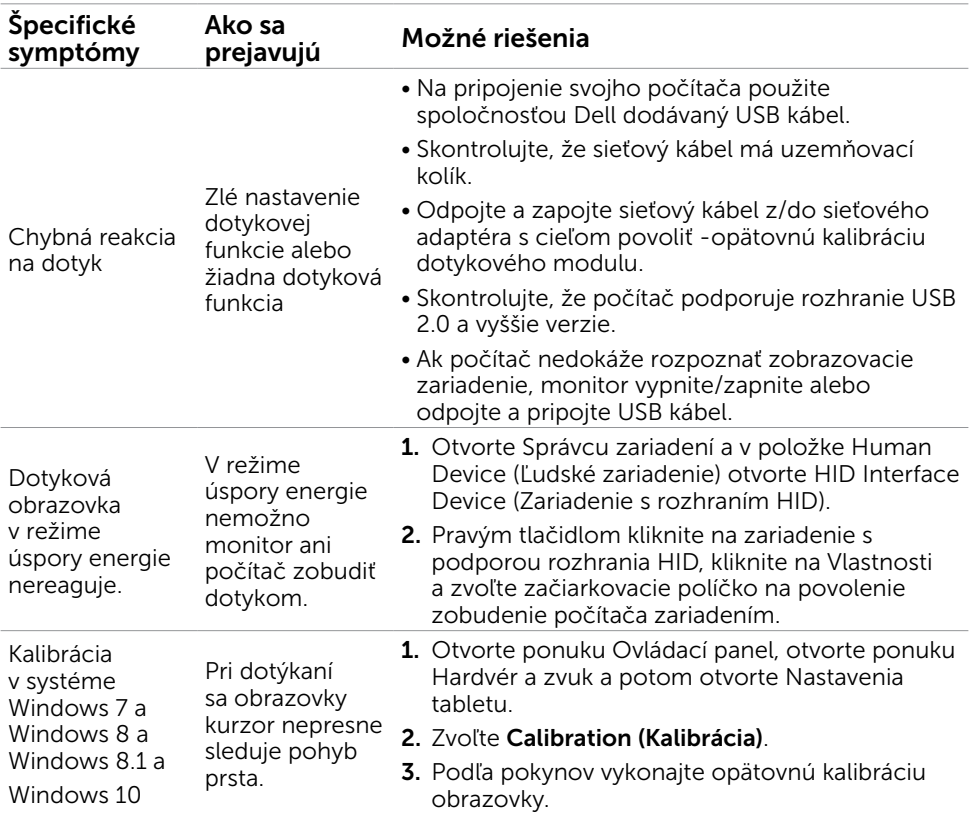

# <span id="page-53-0"></span>Problémy dotykovej obrazovky

# <span id="page-54-0"></span>Problémy špecifické pre rozhranie Universal Serial Bus (USB)

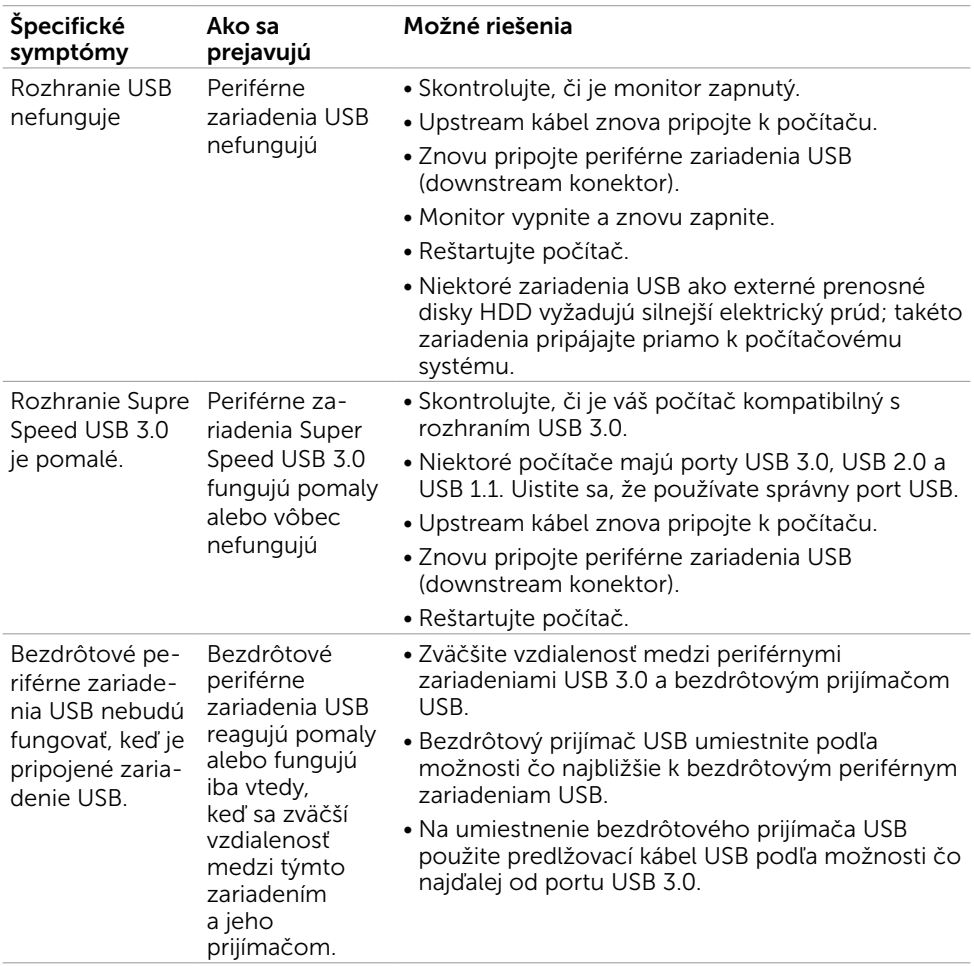

# <span id="page-55-2"></span><span id="page-55-0"></span>Bezpečnostné pokyny

Používateľ by mal zvážiť umiestnenie displeja s lesklým rámov, pretože tento rám môže spôsobiť rušivé odrazy od okolitého svetla a svetlých plôch.

#### $\triangle$  VÝSTRAHA: Používanie ovládacích prvkov, nastavení alebo postupov, ktoré sa v tejto dokumentácii neuvádzajú, môže mať za následok nebezpečenstvo úrazu elektrickým prúdom alebo mechanické poškodenie.

Informácie týkajúce sa bezpečnostných pokynov si pozrite v časti Informácie týkajúce sa bezpečnosti, prostredia a predpisov (SERI).

# Upozornenia FCC (len pre USA) a ďalšie regulačné informácie

Upozornenia FCC a ďalšie regulačné informácie nájdete na webovej lokalite pre súlad s regulačnými predpismi na adrese [www.dell.com/regulatory\\_compliance.](http://www.dell.com/regulatory_compliance)

# <span id="page-55-1"></span>Kontaktovanie spoločnosti Dell

POZNÁMKA: Ak nemáte aktívne internetové pripojenie, kontaktné informácie môžete nájsť na objednávke, faktúre, dodacom liste, účtenke alebo v katalógu výrobkov spoločnosti Dell.

Spoločnosť Dell poskytuje niekoľko možností technickej podpory a servisu on-line alebo po telefóne. Ich dostupnosť sa líši podľa krajiny a výrobku a niektoré služby nemusia byť vo vašej oblasti dostupné.

#### Ak chcete získať on-line obsah pomoci pre monitor:

Navštívte internetovú stránku [www.dell.com/support/monitors.](http://www.dell.com/support/monitors)

Ak chcete kontaktovať spoločnosť Dell ohľadne predaja, technickej podpory alebo

#### záležitostí týkajúcich sa zákazníckeho servisu:

- 1 Navštívte stránku [www.dell.com/support.](http://www.dell.com/support)
- 2 Overte vašu krajinu alebo váš región v rozbaľovacej ponuke Vybrať krajinu/región v ľavom hornom rohu tejto stránky.
- 3 Kliknite na položku Kontaktujte nás vedľa rozbaľovacej ponuky krajín.
- 4 Podľa potreby vyberte vhodnú službu alebo prepojenie na technickú podporu.
- 5 Vyberte spôsob kontaktovania spoločnosti Dell, ktorý vám vyhovuje.

# <span id="page-56-0"></span>Zostavenie monitora

### Nastavenie rozlíšenia zobrazenia na hodnotu 1920 x 1080 (maximum)

Na dosiahnutie najlepšieho výkonu nastavte rozlíšenie monitora na hodnotu 1920 x 1080 pixlov; postupujte podľa nasledujúcich krokov:

#### V operačnom systéme Windows Vista, Windows 7, Windows 8 alebo Windows 8.1:

- 1 Len v systémoch Windows 8 alebo Windows 8.1 zvoľte dlaždicu na pracovnej ploche počítača, ktorou sa počítač prepne do klasického zobrazenia pracovnej plochy
- 2 Pravým tlačidlom kliknite na pracovnú plochu a vyberte položku Rozlíšenie obrazovky.
- 3 Kliknite na rozbaľovací zoznam rozlíšení obrazovky a zvoľte možnosť 1920 x1080.
- 4 Kliknite na tlačidlo OK.

#### V operačnom systéme Windows 10:

- 1 Pravým tlačidlom kliknite na pracovnú plochu a kliknite na **nastavenie zobrazenia**.
- 2 Kliknite na Advanced display settings (Rozšírené nastavenie zobrazenia).
- 3 Kliknite na rozbaľovací zoznam Resolution (Rozlíšenie) a zvoľte rozlíšenie 1920 x 1080.
- 4 Kliknite na Apply (Použiť).

Ak sa vám nezobrazí odporúčané rozlíšenie ako voliteľná možnosť, zrejme bude potrebné aktualizovať ovládač grafickej karty. Vyberte nižšie uvedenú možnosť, ktorá najlepšie charakterizuje počítačový systém, ktorý používate, a postupujte podľa uvedených krokov.

### Počítač Dell

- 1 Navštívte stránku [www.dell.com/support,](http://www.dell.com/support) zadajte servisné označenie vášho počítača a prevezmite si najnovší ovládač pre svoju video kartu.
- 2 Po nainštalovaní ovládačov pre grafický adaptér sa znovu pokúste nastaviť rozlíšenie na 1920 x 1080.

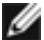

POZNÁMKA: Ak sa vám nedarí nastaviť rozlíšenie na 1920 x 1080, obráťte sa na obchodné zastúpenie Dell a informujte sa na grafický adaptér, ktorý podporuje tieto rozlíšenia.

## Iný počítač ako Dell

#### V operačnom systéme Windows Vista, Windows 7, Windows 8 alebo Windows 8.1:

- 1 Len pre Windows 8 alebo Windows 8.1 ak chcete prepnúť na klasickú pracovnú plochu, vyberte dlaždicu Pracovná plocha.
- 2 Pravým tlačidlom kliknite na pracovnú plochu a kliknite na položku Personalization (Prispôsobiť).
- 3 Kliknite na položku Change Display Settings (Zmeniť nastavenia obrazovky).
- 4 Kliknite na položku Advanced Settings (Rozšírené nastavenia).
- 5 Z popisu v hornej časti okna identifikujte dodávateľa vášho grafického ovládača (napr. NVIDIA, ATI, Intel atď.).
- 6 Aktualizovaný ovládač hľadajte na webovej lokalite poskytovateľa grafickej karty (napríklad <http://www.ATI.com>ALEBO <http://www.NVIDIA.com>).
- 7 Po nainštalovaní ovládačov pre váš grafický adaptér sa rozlíšenie znovu pokúste nastaviť na hodnotu 1920 x 1080.

#### V operačnom systéme Windows 10:

- 1 Pravým tlačidlom kliknite na pracovnú plochu a kliknite na nastavenie zobrazenia.
- 2 Kliknite na Advanced display settings (Rozšírené nastavenie zobrazenia).
- 3 Kliknite na možnosť Display adapter properties (Vlastnosti grafického adaptér).
- 4 Z popisu v hornej časti okna identifikujte dodávateľa vášho grafického ovládača (napr. NVIDIA, ATI, Intel atď.).
- 5 Aktualizovaný ovládač hľadajte na webovej lokalite poskytovateľa grafickej karty (napríklad <http://www.ATI.com>ALEBO <http://www.NVIDIA.com>).
- 6 Po nainštalovaní ovládačov pre váš grafický adaptér sa rozlíšenie znovu pokúste nastaviť na hodnotu 1920 x 1080.

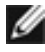

**POZNÁMKA:**Ak nedokážete nastaviť odporúčané rozlíšenie, kontaktujte výrobcu svojho počítača alebo zakúpte adaptér grafickej karty s podporou rozlíšenia obrazu.

# <span id="page-58-0"></span>Pokyny pre údržbu

#### Čistenie monitora

#### $\hat{\mathbb{A}}$  VÝSTRAHA: Pred čistením monitora odpojte sieťový kábel monitora od elektrickej zásuvky.

#### <span id="page-58-1"></span> $\triangle$  UPOZORNENIE: Pred čistením monitora si prečítajte a dodržiavajte bezpečnostné [pokyny.](#page-55-2)

V rámci osvedčených postupov pri vybaľovaní, čistení alebo manipulácii s monitorom dodržiavajte pokyny uvedené v zozname nižšie:

- • Na čistenie antistatickej obrazovky používajte čistú, mäkkú handričku slabo navlhčenú vo vode. Ak je to možné, používajte špeciálnu tkaninu na čistenie obrazoviek, ktorá je vhodná na antistatický povlak. Nepoužívajte benzén, riedidlo, čpavok, abrazívne čistidlá alebo stlačený vzduch.
- • Na čistenie monitora používajte handričku slabo navlhčenú v teplej vode. Vyhnite sa používaniu akéhokoľvek čistiaceho prostriedku, pretože niektoré čistiace prostriedky zanechávajú na monitore mliečny povlak.
- • Ak si pri vybaľovaní monitora všimnete biely prášok, utrite ho handričkou.
- • S monitorom zaobchádzajte opatrne, aby sa nepoškriabal, pretože stopy po škrabancoch sú na monitoroch tmavej farby viac viditeľné, ako na monitoroch svetlej farby.
- • Ak chcete na vašom monitore udržať najlepšiu kvalitu obrazu, používajte dynamicky sa meniaci šetrič obrazovky a monitor vypnite, keď sa práve nepoužíva.